# myChemistry v1.2

March 20th 2011 Clemens Niederberger

## Creating reaction schemes with LAT<sub>EX</sub> and ChemFig

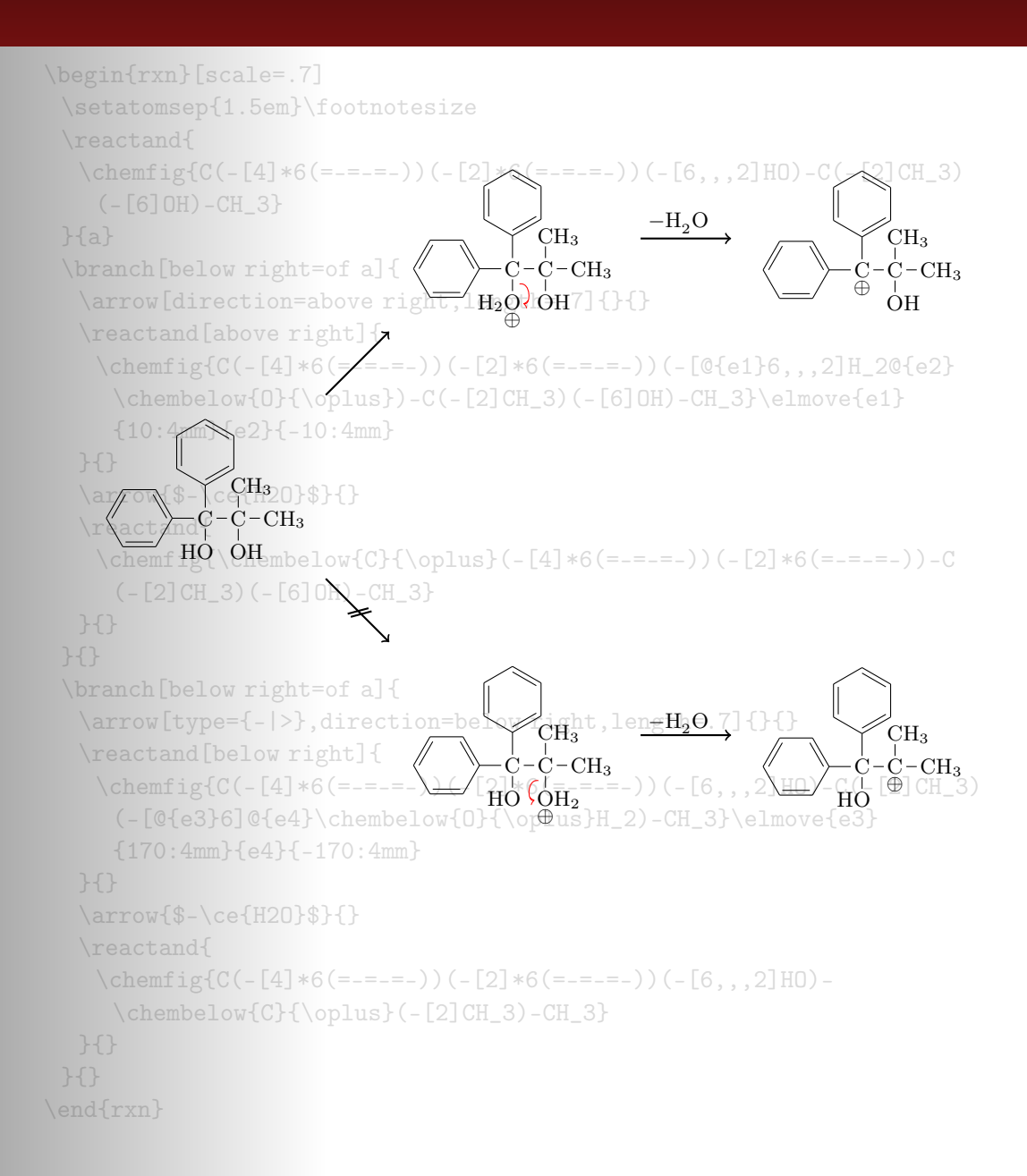

## Contents

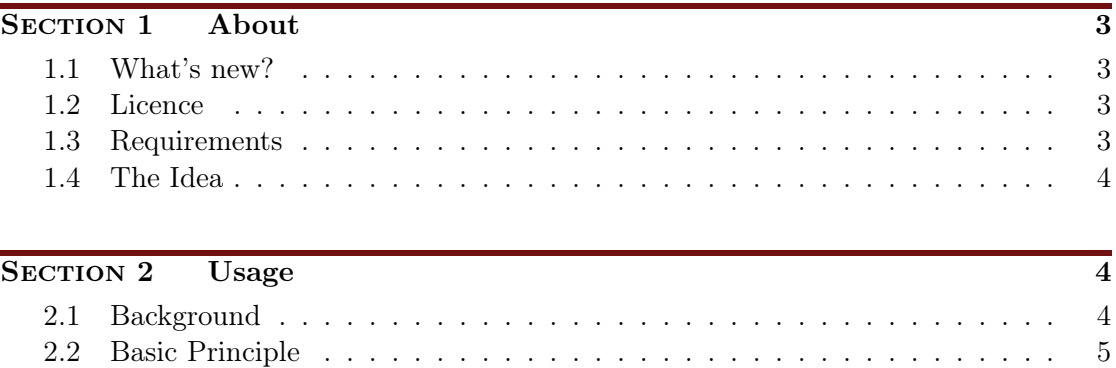

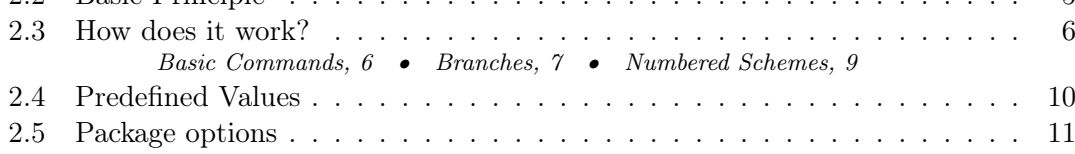

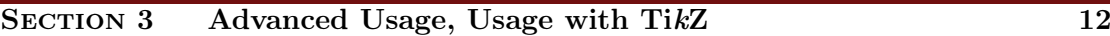

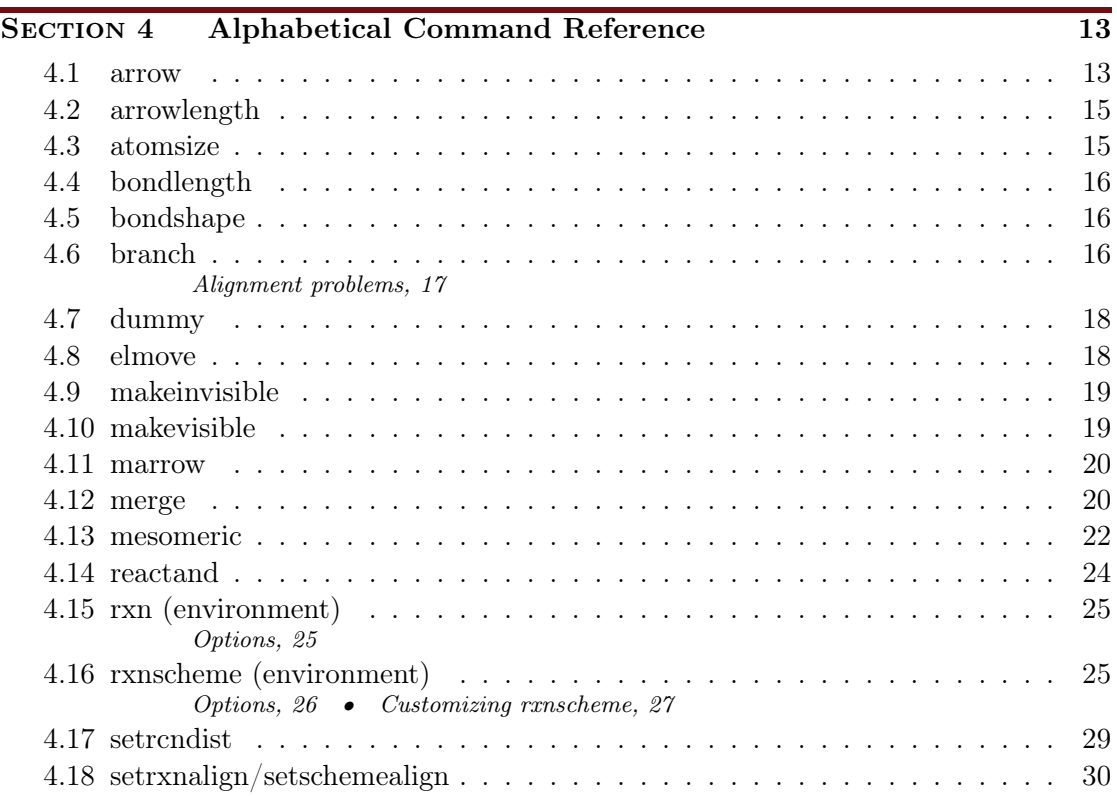

- page 2 -

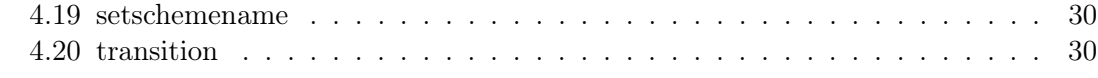

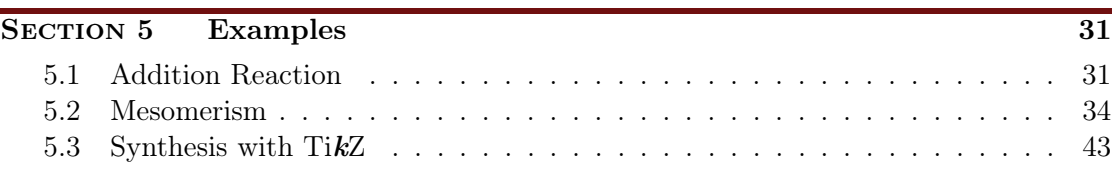

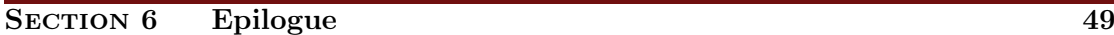

## <span id="page-2-0"></span>1 About

#### <span id="page-2-1"></span>1.1 What's new?

Since v1.2 there are some new features. The main part plays behind the scenes: the wrong arrow- and branch-alignments have been corrected. Due to these changes my-Chemistry now needs Version 2.10 of TikZ (or pgf, actually, see [section 1.3\)](#page-2-3).

There are some new "frontend" features as well. In this documantation they are marked with  $New$ . For one thing there are some new package options (see [section 2.5\)](#page-10-0). Additionally the arrows have got two new keys (see [section 4.1\)](#page-12-1).

The environments have gained a few features, with which they can be customized, too (see [section 4.15.1,](#page-24-1) [section 4.16.1](#page-25-0) and [section 4.17\)](#page-28-0).

Last but not least since v1.2 myChemistry underlies LPPL version 1.3 or later.

#### <span id="page-2-2"></span>1.2 Licence

myChemistry v1.2 underlies the The LaTeX project public license (<http://www.latex-project.org/lppl.txt>).

#### <span id="page-2-3"></span>1.3 Requirements

In order to function properly myChemistry needs some packages to be available.

ChemFig without it why would you use myChemistry?

ifthen for internal queries;

calc for internal calculations;

xkeyval package options and command keys are created with this package;

float the rxnscheme environment is defined with this package;

- page 3 -

pgf/TikZ pgf actually isn't just one package but a whole bundle. They are the basis layer for TikZ. myChemistry needs at least the version from  $09/08/2011^1$  $09/08/2011^1$  $09/08/2011^1$ . More precisely: the command \pgfpositionnodelater must exist.

### <span id="page-3-0"></span>1.4 The Idea

Since ChemFig was published August 2010, there is a flexible solution for creating organic structures. With  $\mathsf{ChemFig}$  and 'mhchem' one is able to create nearly all structural and molecular formulars that a chemist needs. There is one thing, though, in which 'ochem' still beats ChemFig: creating reaction mechanisms. This is where myChemistry comes in. myChemistry loads the packages

- $\bullet$  ChemFig[2](#page-3-4),
- $\bullet$  'mhchem'<sup>[3](#page-3-5)</sup> in version 3, when ist exists,
- 'chemexec<sup>'[4](#page-3-6)</sup>, when it exists, and
- 'chemcompounds<sup>'[5](#page-3-7)</sup>, when ist exists.

How these packages work, you can read in their documentation. Commands provided by these packages are for example

- $\ce{\}$  (mhchem)
- $\o x{}{}\n$ ,  $\on{]}$ ,  $\op{]}$ ,  $\Hyd$ ,  $\Hpd$  (chemexec)
- $\chemfig[][}$ ,  $chemrel[]{}$ ,  $chemsig[][}$ ,  $l$ ewis{} (ChemFig)
- \declarecompound[]{}, \compound{} (chemcompounds).

Some of these commands are used in the examples of this documentation without being mentioned explicitly. Above all, myChemistry provides commands for creating reaction mechanisms.

## <span id="page-3-1"></span>2 Usage

#### <span id="page-3-2"></span>2.1 Background

myChemistry provides two environments within which the mechanisms are created. Both environments basically are 'tikzpicture'-environments. One might ask oneself: why? You can do loads of stuff with ChemFig already. And TikZ provides all the possibilities one could ask for. But since I'm a lazy guy I wrote several macros providing  $Ti\mathbf{kZ}$  commands,

<span id="page-3-5"></span><sup>3</sup>by Martin Hensel, <http://www.ctan.org/tex-archive/macros/latex/contrib/mhchem/>

<span id="page-3-3"></span><sup>1</sup> <http://sourceforge.net/projects/pgf/files/>

<span id="page-3-4"></span><sup>2</sup>by Christian Tellechea, <http://www.ctan.org/tex-archive/macros/latex/contrib/chemfig/>

<span id="page-3-6"></span><sup>4</sup>by me, <http://www.niederberger-berlin.net/downloads/?did=1>

<span id="page-3-7"></span> $5$ by Stephan Schenk, <http://www.ctan.org/tex-archive/macros/latex/contrib/chemcompounds/>

I often used. They got so many and got more and more possibilities to adjust, that I bundled them into this package. Of course you can still use TikZ and stay more flexible with it, if you like.

#### <span id="page-4-0"></span>2.2 Basic Principle

Within the 'tikzpicture' reactands and arrows are placed as nodes on a 'chain'<sup>[1](#page-4-1)</sup>.

```
Example 1
 1 \begin{tikzpicture}[start chain]
 2 \mod e [on chain] {A};
 3 \mod e [on chain] {B};4 \mod 6 [on chain] {C};
 5 \ end { tikzpicture }
                                      A B C
```
This way there are several possibilities to place the nodes relative to the others.

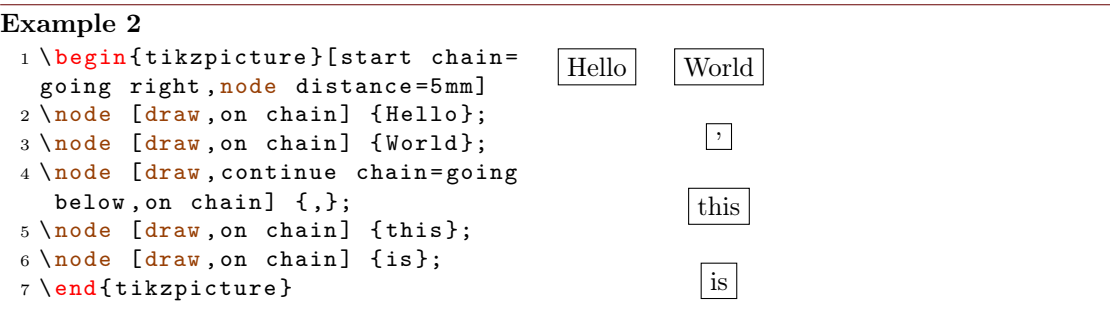

Above all myChemistry uses the possibility of creating branches to the chain.

<span id="page-4-1"></span><sup>1</sup>Provided by the tikzlibrary 'chains'

- page 5 -

```
Example 3
 1 \begin{tikzpicture}[start chain=
   going right , node distance =5 mm ]
 2 \quad \text{node} [draw, on chain] {A};
 3 \quad \text{index}, on chain] \{B\};4 { [ start branch ]
 5 \ node [ on chain = going below ]
   {1};
 6 \ node [ on chain = going below ]
   {2};
 7 }
 8 { [start branch]
 9 \node [on chain=going above]
   {\{\$\}\alpha1ph\{\$\}$;}10 \node [on chain=going above]
   {\$ \beta \beta \};
 11 }
12 \setminus node [draw, on chain] \set{C};
13 \end {tikzpicture }
                                               |A| | |B|1
                                                       \overline{2}α
                                                       β
                                                            |c|
```
You don't have to understand that mechanism in detail, but you should remember the placement commands in the last example, because myChemistry uses them in the same way.

#### <span id="page-5-0"></span>2.3 How does it work?

#### <span id="page-5-1"></span>2.3.1 Basic Commands

Let's take a look at an example first:

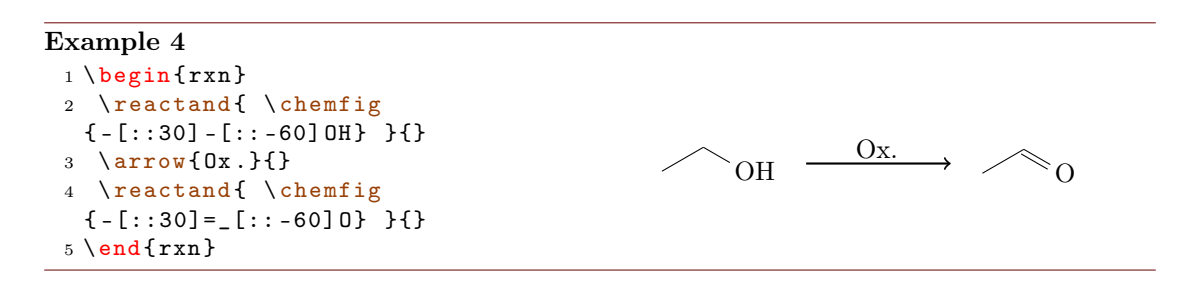

In this example you see the most important commands of myChemistry:

- \begin{rxn}[<keys>] The first of two environments. It creates a centered reaction scheme between to paragraphs (see [section 4.15\)](#page-24-0).
- \reactand[<alignment>]{<formela>}{<anchor>} places a 'node' on the 'chain', in which the chemical formulæ are written. The default placement is to the right (see [section 4.14\)](#page-23-0).

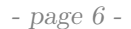

\arrow[<keys>]{<above>}{<br/>secured creates an arrow, which by default has the length 5 em pointing to the right (see [section 4.1\)](#page-12-1).

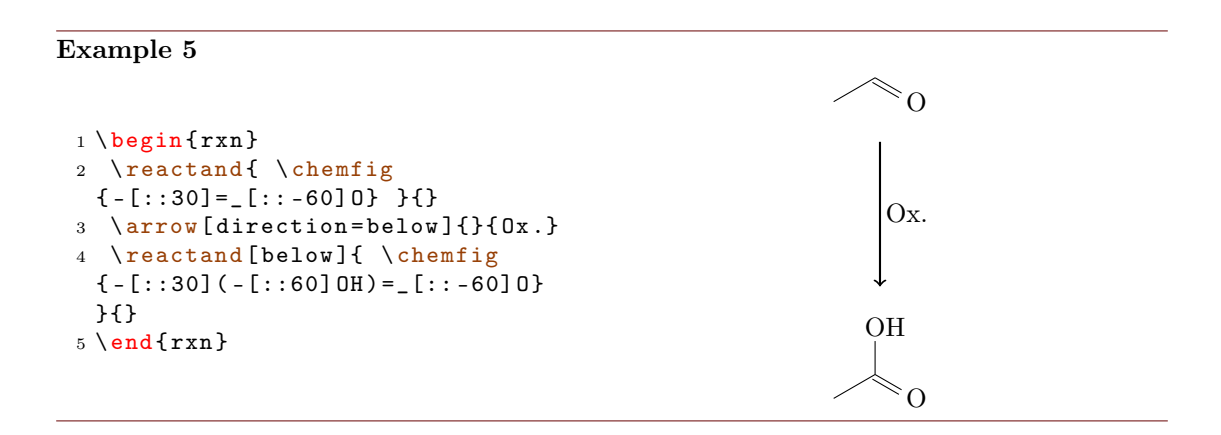

As you can see one can align the reaction scheme vertical as well. By giving \reactand the option below, the carbonic acid is placed below the arrow. With the key direction=below the arrow points down instead to the right.

#### <span id="page-6-0"></span>2.3.2 Branches

With what we saw until now it is not yet clear, why one would use myChemistry. the horizontal reaction schemes can be realized with ChemFig and 'mhchem' just as well. And why would anyone need a vertical reaction scheme? But what could make my-Chemistry interesting is the possibility of branched reaction schemes.

Example 6

```
1 \ \begin{bmatrix} \texttt{bin} \texttt{rxn} \end{bmatrix}2 \ reactand { \ chemfig { -[::30] -[:: -60] OH } }{}
3 \ \ \ \ \ \ \ \ {} {}
4 \reactand { \chemfig { -[::30] = [::-60] 0} } { carbony 1 }
5 \ arrow [ direction = below ]{}{}
 6 \ reactand [ below ]{ \ chemfig { -[::30]( -[::60] OH ) =_[:: -60] O } }{}
7 \ branch [ right = of carbonyl ]{
8 \arrow [type={\left\{ \frac{1}{\text{ce}}\right\}}{\ce{NH2R}}{}
9 \ reactand { \ chemfig { -[::30]=_[:: -60] N ( -[6] H ) -[::60] R } }{}
10 }{}
11 \ \end{math}
```
- page 7 -

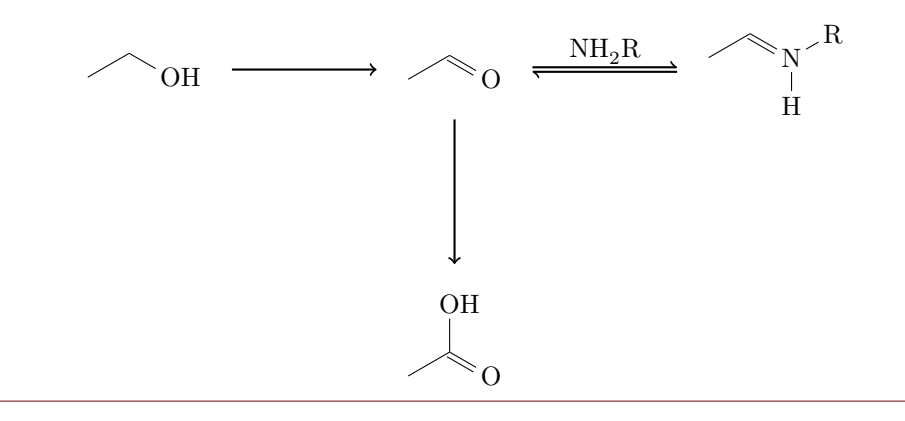

In the last example you've got to know another important command:

```
\branch[<alignment>]{<br/> <br/> commands>}{<anchor>}
```
The branch was placed right of the first reactand with the anchor carbonyl by using the option right=of carbonyl. Inside the branch we used an arrow with the key type={<=>} so we would get an equilibrium arrow. Other types would for example be -> (default),  $\langle$  - or  $\langle$  ->.

Extensive reaction schemes can be realized through multiple usage ao \branch:

#### Example 7

```
1 \ \begin{bmatrix} \texttt{begin}} \texttt{f} \end{bmatrix}2 \ reactand { \ chemfig { -[::30] -[:: -60] OH } }{}
3 \ \ \ \ \ \ \ \4 \reactand { \chemfig { -[::30] = [::-60] 0 } } { carbony 1 }
5 \ arrow [ direction = below ]{}{}
 6 \reactand [below] { \chemfig { -[::30]( -[::60] OH) = [::-60] O} } {}
 7 \ branch [ right = of carbonyl ]{
8 \arrow [type = { <= > }] {\ce {NH2R } } { }
9 \reactand { \chemfig { -[::30] = _[:: -60] N ( -[6] H ) -[::60] R } } { }
10 }{ imin }
11 \branch [below right=of carbonyl] {
12 \arrow [type={\left\{ \leq \right\}, direction=below right]{ \chemfig
  { [ }, .75] - [::30] - [::-60] 0H } } { }13 \ reactand [ below right ]{ \ chemfig { -[::30]( -[::60] O -[:: -60] -[:: -60])
  -[::-60] OH } } { }
14 }{ halbacetal }
15 \branch [above=of carbonyl, xshift=5.75 em] {
16 \arrow [direction=above] { \chemfig {[,.75] -[::30] = _[:: -60] 0 }/\Hpl } {}
17 \ reactand [ above ]{ \ chemfig { -[::30]( -[::60] OH ) -[:: -60] -[::60]=[::60] O
  } }{}
18 \arrow {$ -\ce {H 20} $} {}
19 \reactand { \chemfig { -[::30] = [:: -60] - [::60] = [::60] 0} } {}
20 }{ aldol }
21 \ \text{end}\{ \text{r} \text{xn} \}
```
- page 8 -

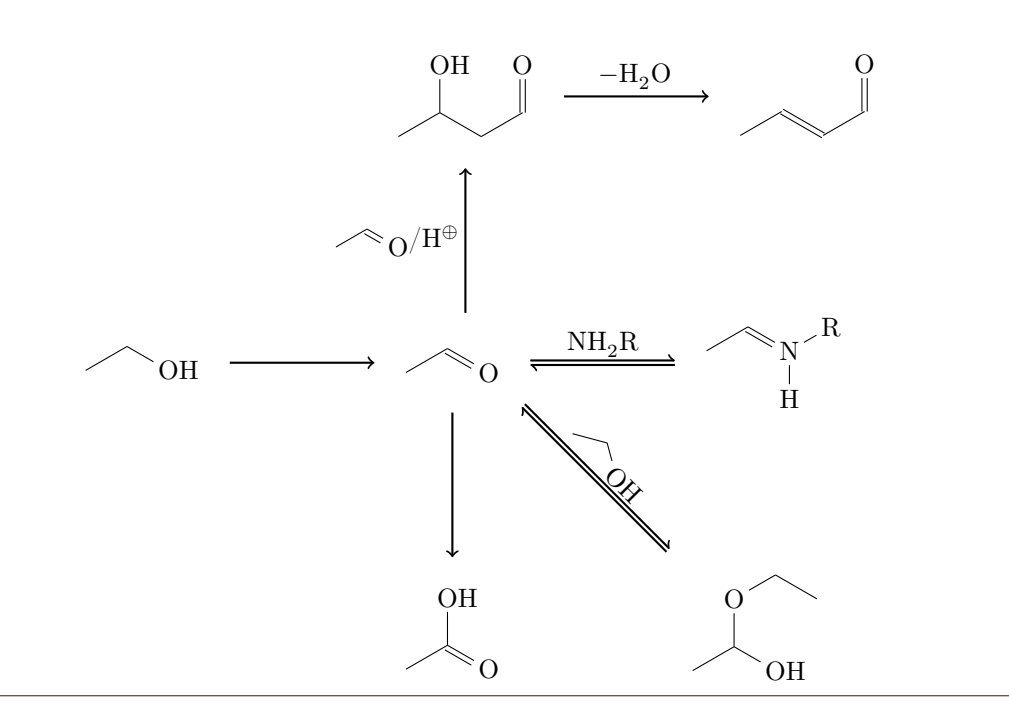

#### <span id="page-8-0"></span>2.3.3 Numbered Schemes

The second environment provided by myChemistry works just as the first one. This time the scheme is placed within a numbered floating environment and is given a caption.

Example 8

```
1 \ \begin{array}{c} 1 \ \text{begin} \end{array}2 \ reactand { \ chemfig {=[::30] -[:: -60] OH } }{}
3 \arrow [type = { < = > }] {}{}
4 \reactand { \chemfig { -[::30] = [:: -60] 0} } {}
5 \end{rxnscheme}
```
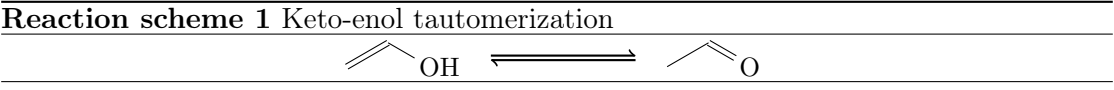

<span id="page-8-1"></span>Here we use the environment

```
1 \begin{rxnscheme}[<keys>]{<caption>}
2 ...
3 \ end{ rxnscheme }
```
In the command reference [\(section 4.16\)](#page-24-2) you can read how you can customize.

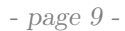

#### <span id="page-9-0"></span>2.4 Predefined Values

There are some predefined values, that are basically due to my personal taste. But of course you can change them according to your requirements. For ChemFig-formulæ inside of myChemistry environments some values are predefined as follows:

```
1 \setatomsep {1.8 em}
```

```
2 \ setcrambond {3 pt }{0.5 pt }{1 pt }
```
Outside the myChemistry environments the defaults of ChemFig still are set.

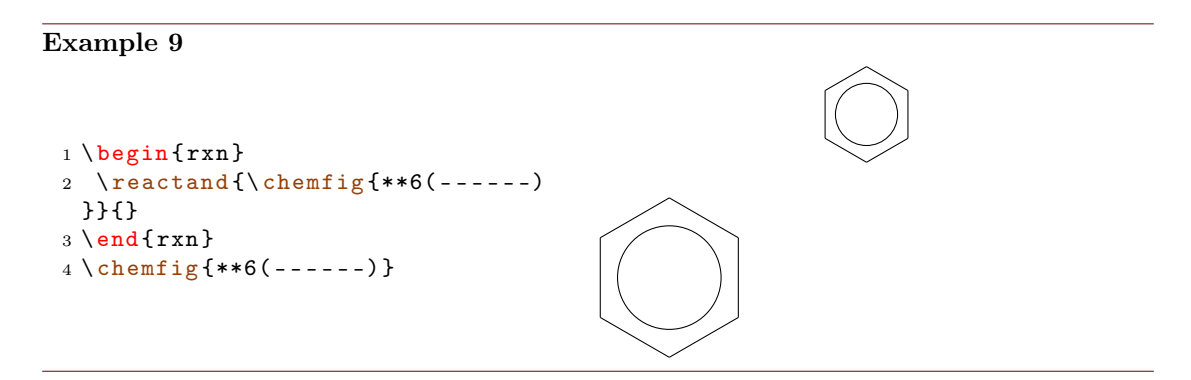

myChemistry's defaults can be changed with these commands:

```
1 \bondlength{<length>}
```

```
2 \bondshape{<br/>base length>}{<dash thickness>}{<dash spacing>}
```

```
3 \ atomsize {< font size >}
```
With these commands, the parameters are changed for all following myChemistry environments. If you leave the arguments empty, default values are restored. Default for \atomsize is \small.

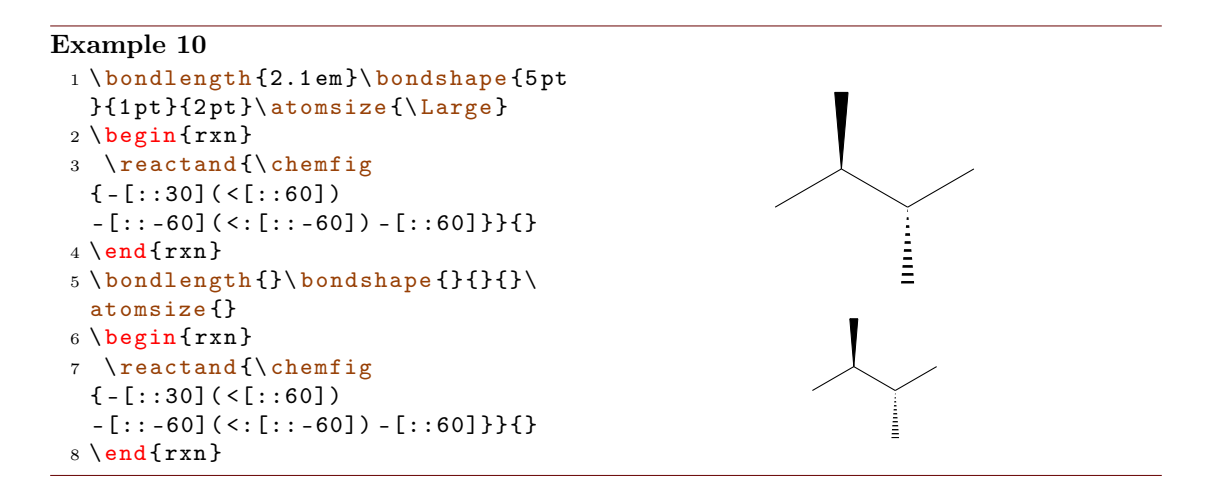

- page 10 -

If you only want to change the parameters of a single environment you can use Chem-Fig's commands and LATEX's fontsize commands inside the environment.

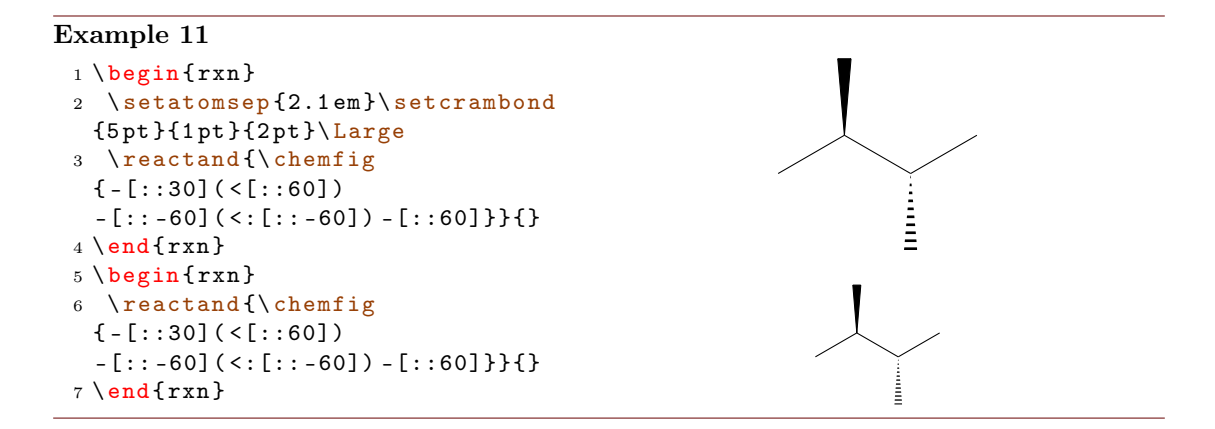

The default length of an arrow is 5 em or 5 √ 2 em if it's a diagonal one. You can change that by using the following command:

```
1 \arrowlength{<length>}
```
Then the values are <length> or <length> · √ 2 respectively.

#### <span id="page-10-0"></span>2.5 Package options

myChemistry has a number of package options.

- english With this option, myChemistry loads the english version of 'chemexec', if the package isn't loaded separately before. The name of the rxnscheme environment (see [section 4.16\)](#page-24-2) is changed into "Reaction scheme".
- placement=<position> The default placement behaviour of the rxnscheme environment is changed to <position>.
- color=<colour> This loads 'chemexec' with the options color<colour> & shade=true.
- nocolor 'chemexec' is loaded without colour and with the option shade=false (default behaviour of myChemistry).

shade loads 'chemexec' with the shade=true option.

nochemexec prevent myChemistry from loading 'chemexec'.

- New nocompounds prevent myChemistry from loading 'chemcompounds'.
- New nomhchem prevent myChemistry from loading 'mhchem' lädt, if 'chemexec' isn't loaded either.
- New chemstyle load the 'chemstyle' package, without conflicts with myChemistry.

- page 11 -

 $\text{New}$  nopackages prevent myChemistry from loading any package (except ChemFig)<sup>[1](#page-11-1)</sup>.

## <span id="page-11-0"></span>3 Advanced Usage, Usage with TikZ

Most of the commands allow alignment with  $Ti\mathbf{k}Z$  code. Using  $Ti\mathbf{k}Z$  code you have much more possibilities aligning reactands relatively to one another. If you are familiar with TikZ you have even more flexibility, of course (see [section 5.3\)](#page-42-0).

#### Example 12

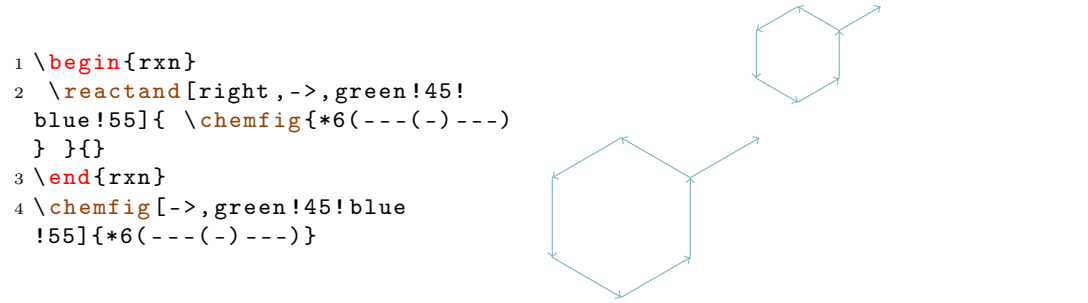

The last example is not very good, of course, since you can achieve the same result using **ChemFig's** own possibilities. But other cases are imaginable:

## Example 13 1 \newcommand {\emptyreactand } {\reactand [right, minimum width=5 em] { \rule  $[-1em]{\text{1em}}{0.5pt}\;;\;\text{rule}[-1em]{3em}{0.5pt}\;;$  $2 \neq 2 \neq 1$  and  ${\ \st{ \stoich \} {\ rule [ -3pt ] {\1em} {\ f.5pt } }$ <sup>3</sup> \ begin { rxn } 4 \reactand{\bf\Large Ionic compounds (I)}{} 5 \reactand [below, yshift=1em] { Fill in the missing parts } {a} 6 \branch [below=of a]{ \reactand [right, minimum width=5em]{ \stoich\ Na }{}\ reactand {\$+\$}{} \ emptyreactand \ arrow {}{} \ emptyreactand \ reactand {\$+\$}{} \ emptyreactand }{ b } <sup>7</sup> \ branch [ below = of b ,draw , inner sep =3 pt ]{\ reactand [ right , minimum width =5 em]{}{}\reactand{\$+\$}{}\reactand [right, minimum width=5 em]{}{}\arrow {}{}\ reactand [ right , minimum width =5 em ]{ Sodium chloride \$+\$ Hydrogen }{}}{}  $8 \ \text{end}\{ \text{r} \text{xn} \}$ Ionic compounds (I) Fill in the missing parts Na  $+$   $\longrightarrow$   $+$ + Sodium chloride + Hydrogen

<span id="page-11-1"></span><sup>1</sup>apart from the ones myChemistry needs to function (like Ti $kZ$  etc.).

- page 12 -

## <span id="page-12-0"></span>4 Alphabetical Command Reference

In the following section every command is explained. In some of the examples the nodes  $(in the Ti\&Z sense)$ , within which the reactands and arrows are set, are emphasized. This is done by giving them are coloured frame through using the command \makevisible, see [section 4.10.](#page-18-1)

#### <span id="page-12-1"></span>4.1 arrow

Reaction arrows are created with \arrow.

1 \arrow [ < keys > ] { < above > } { < below > }

There are several keys to customize the arrows. They are used like key=value.

direction=<direction> – possible values are:

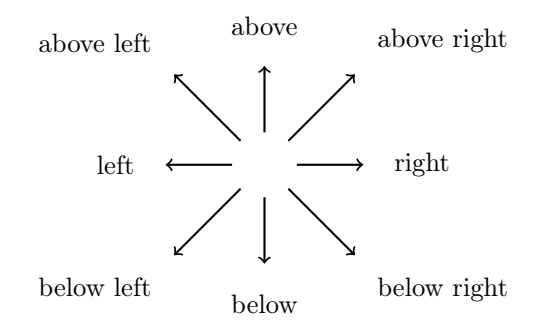

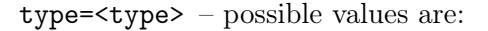

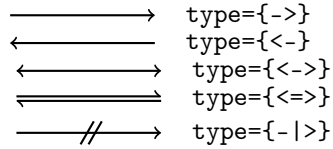

length= $\text{``factor>}$  – the length (5.0 em, factor = 1.0, default) is multiplied with this factor.

name=<anchor> – this anchor can be used to refer to the arrow, e.g. with a branch.

 $New$  both – this gives both arrow argument nodes the same width and height.

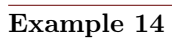

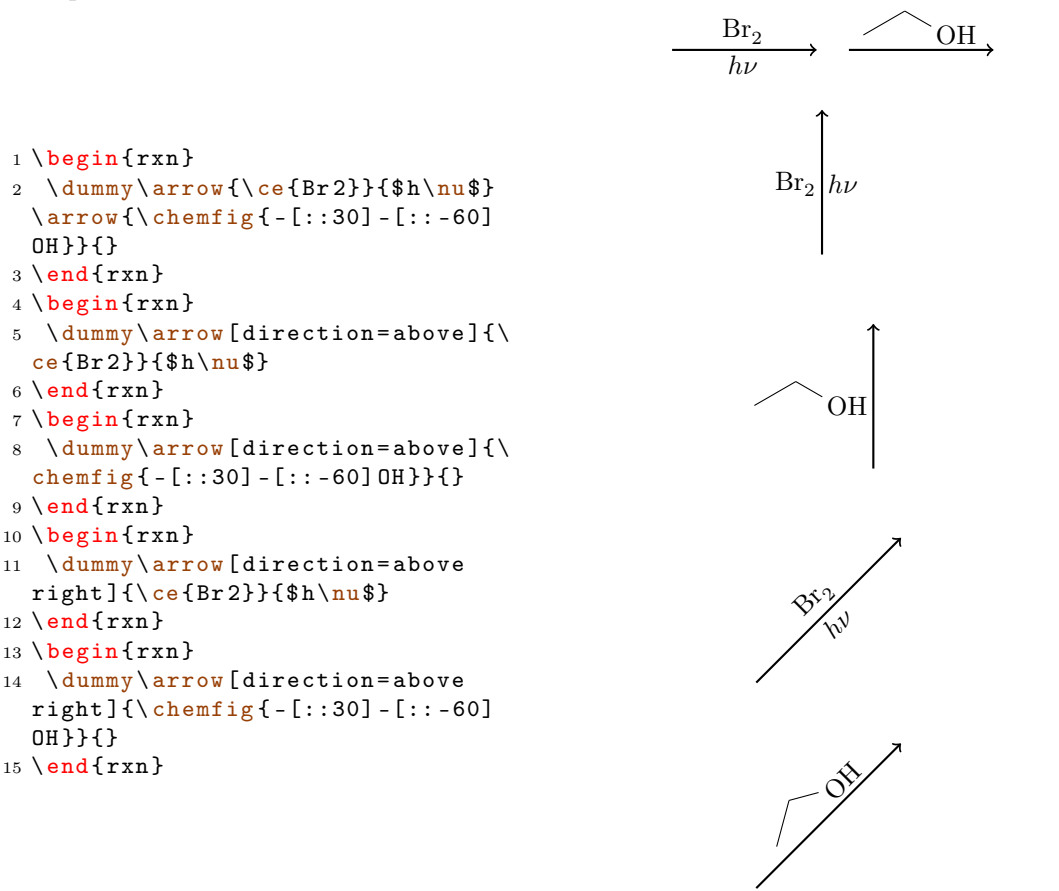

Most keys in action:

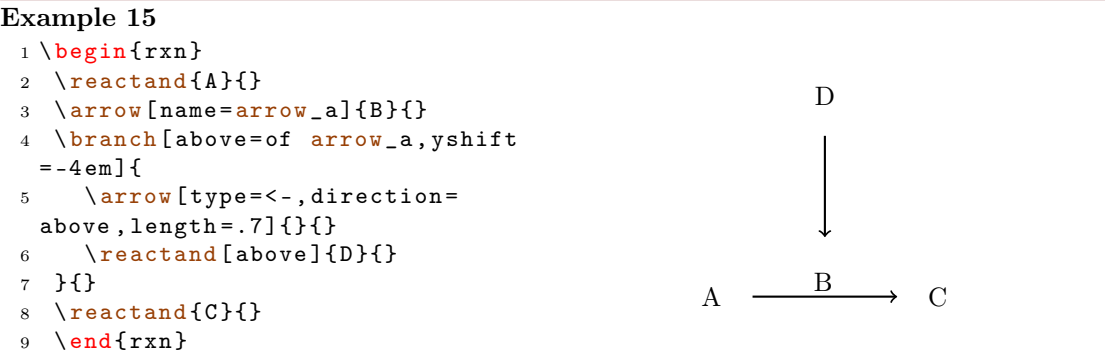

- page 14 -

If an arrow is placed inside a branch (see [section 4.6\)](#page-15-2) the alignment of the branch possibly is determined by the width and height of the arrow arguments. If these arguments have different sizes, the alignment can go wrong.

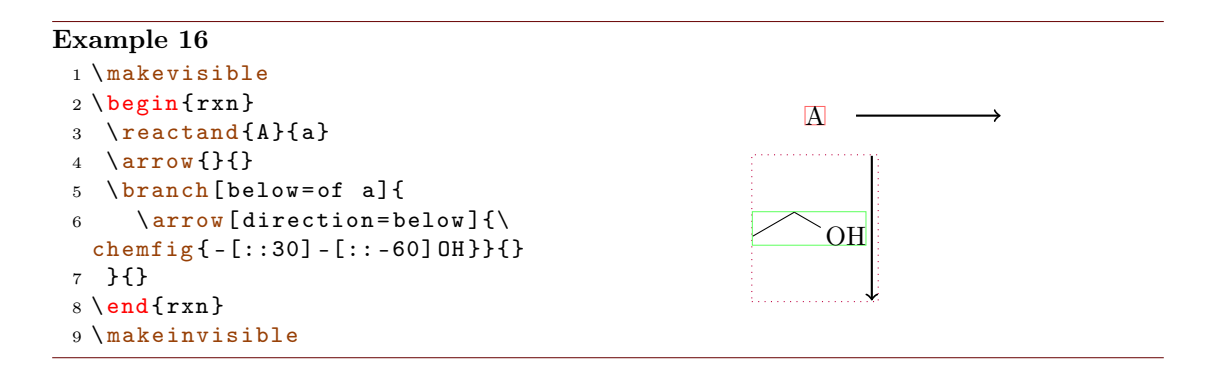

By using the key both, both argument nodes have the same size, which can correct the alignment.

#### Example 17

```
1 \makevisible
2 \ \begin{bmatrix} 2 \ begin { rxn }
3 \ \text{read}\{A\}\{a\}4 \ \ \ \ \ \ \ \ \5 \branch [below=of a] {
    \arrow [direction = below, both]{\
 chemfig { -[::30] -[:: -60] OH }}{}
7 }{}
8 \ \text{end}\{ \ranh \}9 \ makeinvisible
                                                                       A
                                                                    OH
```
There is more about the alignment problem in [section 4.6.1.](#page-16-0)

#### <span id="page-14-0"></span>4.2 arrowlength

The default length of an reaction arrow is  $5.0 \text{ cm}$  or  $5.0 \cdot$ √ 2 em for the diagonal ones. You can change these values using

```
1 \arrowlength{<length>}
                      √
```
into <length> or <length> · 2, respectively. Mind the fact that you have to use a length unit.

#### <span id="page-14-1"></span>4.3 atomsize

With

```
1 \atomsize{<font size>}
```
you can change the font size of the atom groups. Default value is \small.

- page 15 -

#### <span id="page-15-0"></span>4.4 bondlength

With

1 \bondlength{<length>}

you can change \setatomsep{<length>} for all ChemFig formulæ *inside* of the myChemistry environments. Default value is 1.8 em.

#### <span id="page-15-1"></span>4.5 bondshape

With

```
1 \ bondshape { < base length >}{ < dash thickness >}{ < dash spacing >}
```
you can change \setcrambond{<br/>base length>}{<dash thickness>}{<dash spacing>} for all ChemFig formulæ *inside* of the myChemistry environments. Default values are (in this order) 3 pt, .5 pt and 1 pt.

#### <span id="page-15-2"></span>4.6 branch

\branch is used to, well, create a branch to a reaction.

```
1 \ branch [ < alignment >]{ < branch code >}{ < anchor >}
```
For \branch alignment an anchor is important. Let's take a look at an example:

#### Example 18

```
1 \ \begin{bmatrix} \texttt{begin}} \texttt{f} \end{bmatrix}2 \reactand{\chemfig{-[::30]=[::-60](-[::-60])-[::60]}}{ start }
3 \ \arrow \[length = .75]\{\ \ce{\}HCl}}{}
4 \reactand{\chemfig{-[::30] -[::-60](-[::120] Cl)(-[::-60]) -[::60]}}{}
5 \reactand {\chemsign +\chemfig { - [::30]( - [::60] Cl ) - [:: -60]( - [:: -60])
  -[::60]}}{}
6 \ branch [ below right = of start ]{
     \arrow [direction=below right, length=.75] {\ceq (H20}} {}
     8 \ reactand [ below right ]{\ chemfig { -[::30] -[:: -60]( -[::120] OH )
  (-[::-60]) -[::60]\}}
9 \ reactand {\ chemsign +\ chemfig { -[::30]( -[::60] OH ) -[:: -60]( -[:: -60])
  -[::60]}}{}
10 }{}
11 \ \text{end} \
```
- page 16 -

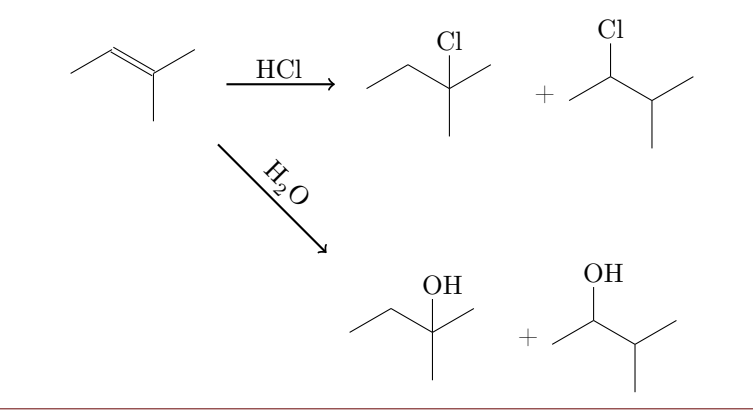

The first reactand got the anchor start (line 2, also see [section 4.14\)](#page-23-0).

```
2 \ \text{reactual} \dots \} \{ start \}
```
\branch now refers to it in its alignment (line 6):

6 \branch [below right=of start]{ ... }{}

If you don't use the alignment reference to an anchor, you automatically refer to the last \reactand or \arrow. If you don't use alignment at all, then the branch is aligned to the right of the last \reactand or \arrow.

#### Example 19

```
1 \begin {rxn}
2 \ reactand { \ chemfig { CH _2= CH - OH }
  }{}
3 \ arrow [ type ={ <= >} , length
 = .5] { } { }
4 \branch{ \reactand{ \chemfig{CH
  -3 - CH = 0} \} } {}
5 \ \text{end}\{ \r x n }CH_2=CH-OH \implies CH_3-CH=O
```
#### <span id="page-16-0"></span>4.6.1 Alignment problems

If an arrow has two arguments with different sizes and is placed inside a branch, the alignment of the branch can go wrong. In this case the \arrow key both isn't a solution, since the smaller argument then is not placed next to the arrow but is centered in its node.

- page 17 -

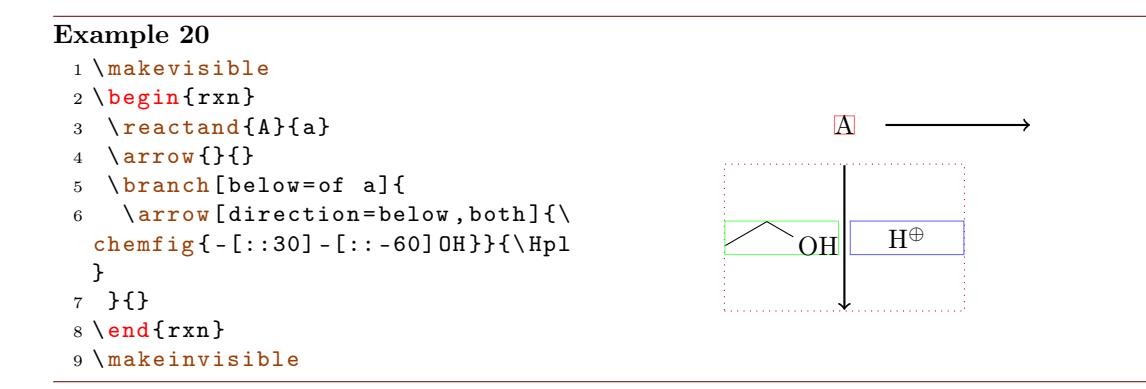

What you have to do is shift the branch using the TikZ keys xshift and yshift.

#### Example 21

```
1 \makevisible
2 \ \begin{bmatrix} 2 \end{bmatrix}3 \ \ \text{read}\{\text{A}\}\{\text{a}\}4 \ \ \{\text{array}\}\5 \ \text{branch} [below=of a, xshift = -1.35
 em ]{
6 \arrow [direction=below]\{\ \}chemfig { -[::30] -[::-60] OH } } {\Hpl
 }
7 }{}
8 \ \text{end}\{ \r x n }9 \ makeinvisible
                                                                           A
                                                                        OH H⊕
```
#### <span id="page-17-0"></span>4.7 dummy

\dummy creates an empty node. \arrow needs to follow after a node, because \arrow internally uses \tikzchainprevious. If there is no node on the chain before \arrow is used, it will cause an error. But by using \dummy you can start a scheme with an arrow anyway.

```
Example 22
  1 \ \begin{bmatrix} \begin{array}{c} 1 \end{array} \end{bmatrix}2 \dimmy\arrow {}{}
  3 \ \end{math}
```
#### <span id="page-17-1"></span>4.8 elmove

\elmove just is a shortcut for ChemFig's \chemmove.

- page 18 -

```
1 \ elmove [ < tikz >]{ < start >}{ < start direction >}{ < end >}{ < end direction >}
```
This is expanding the command

```
1 \chemmove{\draw [<tikz>](<start>).. controls +(<start direction>) and
 +(<end direction>)..(<end>);}
```
using [->,red,shorten <= 3pt, shorten >=1pt] as default for <tikz>. How you use \chemmove is described in the documentation for ChemFig.

Br H

a  $\overline{\mathsf{h}}$ 

⊕

```
Example 23
 1 \ begin { center }
 2 \setatomsep{1.8em}
 3 \ \ \hbox{chemistry}{*6(=[Q{e1}] -= -(-[:120]
   Br)(-[:60] H) -(-[:-30, .4, , , white
   1\cdot 1 (0 = 0 (0 (0) (0) (0)4 \ elmove { e 1}{60:4 mm }{ e 2}{0:4 mm }
 5 \end { center }
```
#### <span id="page-18-0"></span>4.9 makeinvisible

New \makeinvisible restores the normal myChemistry behaviour after \makevisible (see [section 4.10\)](#page-18-1) has been used. \makeinvisible only changes the looks of nodes following after it.

#### <span id="page-18-1"></span>4.10 makevisible

New With \makevisible you can visualize the nodes within which reactands, arrows and branches are set. This is useful when you're aligning branches, for example. You can see an example for \makevisible in [section 4.1.](#page-12-1) Every kind of nodes is emphasized with a different colour:

```
\reactand{}{} , \arrow{above}{} , \arrow{}{below} und \branch{}{} . Also
section 4.9.
```
\makevisible only changes the looks of nodes following after it.

```
Example 24
  1 \makevisible
  2 \ \begin{bmatrix} \begin{array}{c} 2 \end{array} \end{bmatrix}3 \ reactand {A }{ a }
  4 \ \ \arrow\{a\}{b}
  5 \branch [below=of a] {
  6 \ arrow [ direction = below , both ]{
   a }{ b }
  7 }{}
  8 \ \text{end}\{ \text{r} \text{x} \text{n} \}9 \makeinvisible
                                                                                  A
                                                                                 a b
```
- page 19 -

#### <span id="page-19-0"></span>4.11 marrow

\marrow creates a double-headed arrow.

```
1 \marrow [<direction>]
```
It is a shortcut for \arrow[type=<->,length=.5,direction=<direction>]{}{}. You can use <direction> like the alignment option of \reactand (see [section 4.14](#page-23-0) or [section](#page-21-0) [4.13\)](#page-21-0).

#### <span id="page-19-1"></span>4.12 merge

\merge cannot only be used in myChemistry's environments but also in a 'tikzpicture'. With \merge you can, well, two branches into one. To be able to do that, you need to refer to anchors.

```
1 \ merge [ < key >]{ < target >}{ < start a >}{ < start b >}
```
#### Example 25

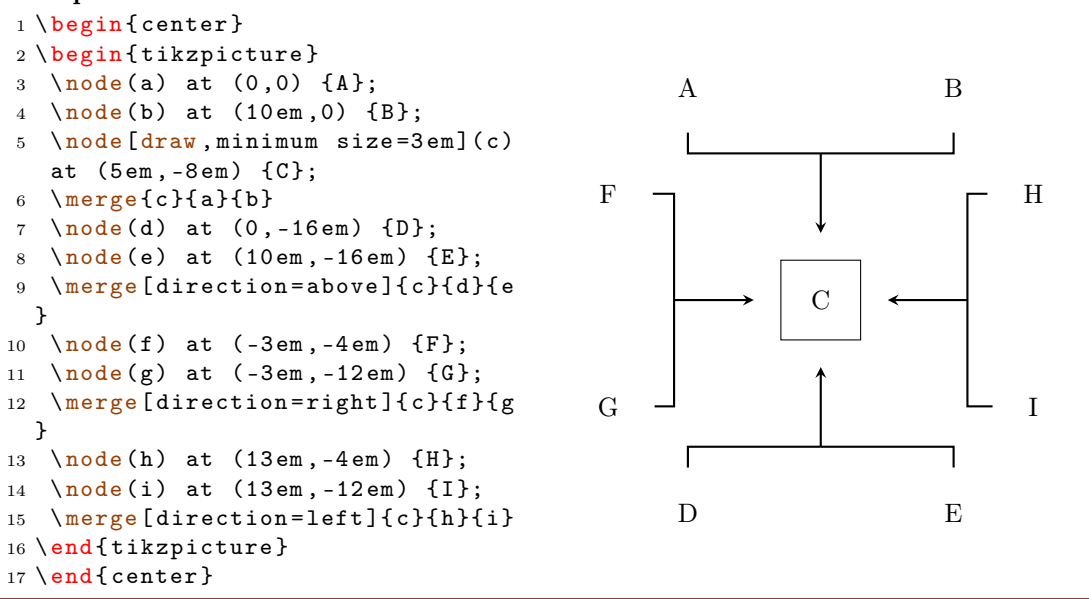

Usage of \merge in a myChemistry environment:

```
Example 26
 1 \begin{rxn}
 2 \ setatomsep {1 em }\ tiny
 3 % branch 1
 4 \ reactand { \ chemfig { Cl -[:30 ,1.5] - -[: -30 ,1.5] O -[:30 ,1.5] - -[: -30 ,1.5] Cl
  }{} }{ above }
 5 \arrow [length = .5] {}{}
 6 \ reactand { \ chemfig { O ( -[: -150]**6( - - - - -( - OH ) -) ) -[:90] -[:30] -[: -30] O
   -[:30] -[: -30] -[: -90] O -[: -30]**6( -( - HO ) - - - - -) } }{ start _ above }
 7 % branch 2
 8 \branch [below=of above, xshift=8em, yshift=-4em]{
 9 \ reactand { \ chemfig {**6(( - -[6 , , ,2] HO ) -N -( - -[6] OH ) - - - -) } }{}
 10 \arrow [length = .5] {}{}
11 \ reactand { \ chemfig { **6(( - -[6] Br ) -N -( - -[6] Br ) -----) } } { }
12 }{start_below}
13 % target
14 \branch [right=of start_above, xshift=5em, yshift=-4em] {
15 \reactand { \chemfig { 0 ( - [: -150] ** 6 ( - - - - - ( - 0? ) -) ) - [: 90] - [: 30] ** 6 ( - N
   -(- -[-1.50]0 - [1.50] ** 6(-(-0-[6] -[: -150] -[: 150] 0-[: -150] -[:150]?) -----)
   ---)} }{ c}
16 }{ target }
17 % merging :
18 \ merge [ direction = right ]{ target }{ start _ above }{ start _ below }
19 \ end { rxn }
              ClO
                                           OH
                                              O
                                                 O
                                                HO
                    H\dot{C}N
                           OH Br
                                            N
                                               \overline{\mathbf{B}}O
                                                                    O
                                                                       N
                                                                          O
                                                                          O
                                                                       O
```
Please note, that you should use branches to refer to, when you use  $\langle$  merge in a my-Chemistry environment. Using \merge may afford playing with xshift and yshift until you get the result you want.

- page 21 -

```
Example 27
```
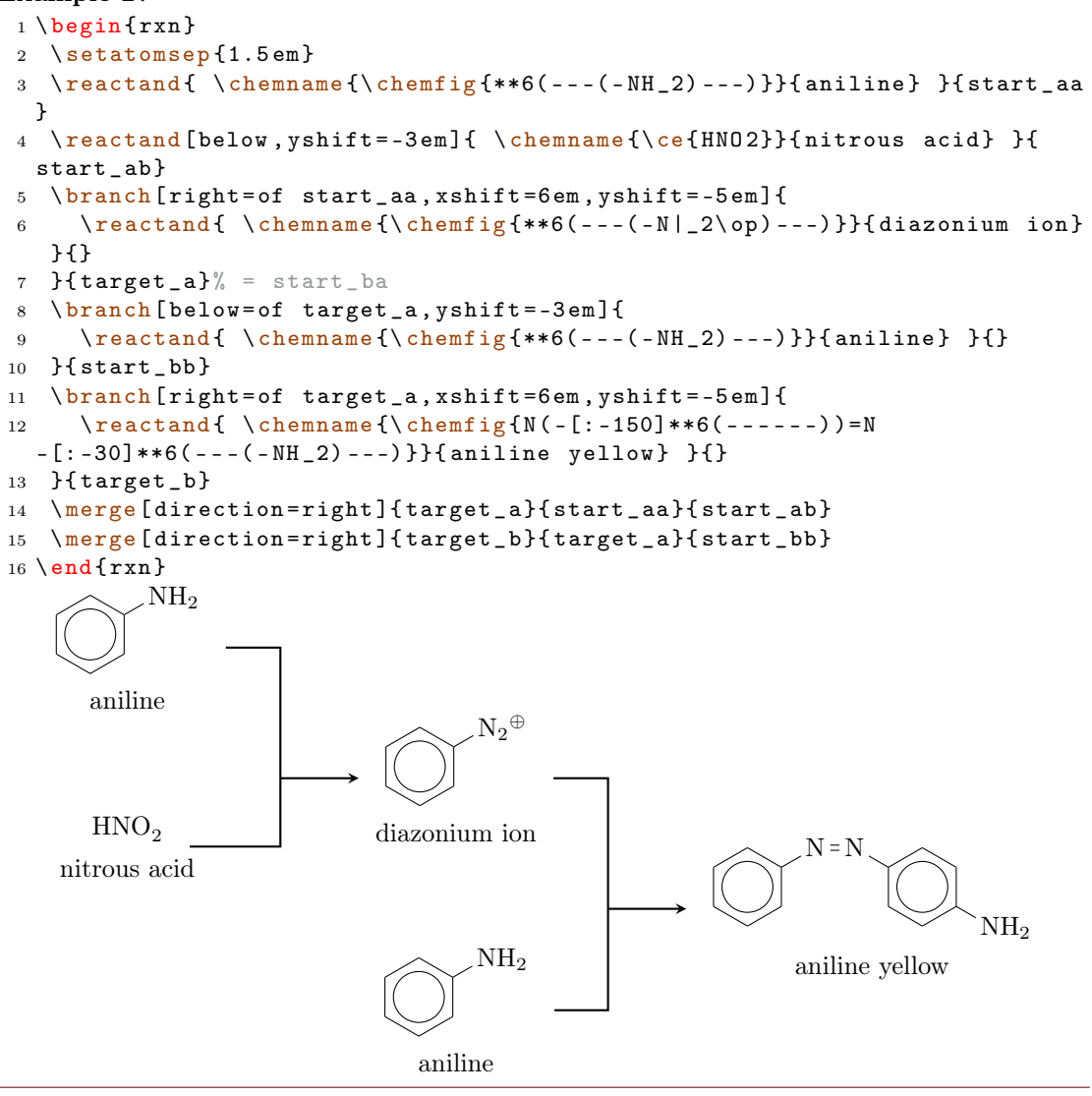

#### <span id="page-21-0"></span>4.13 mesomeric

The  $\text{mesometric command works just like } \text{reactand (see section 4.14)} but places the$  $\text{mesometric command works just like } \text{reactand (see section 4.14)} but places the$  $\text{mesometric command works just like } \text{reactand (see section 4.14)} but places the$ formula into square brackets.

```
1 \ mesomeric [ < alignment >]{ < formula >}{ < anchor >}
```
The resonance formulæ are written into <formula>. With \marrow (see [section 4.11\)](#page-19-0) you create the resonance arrows. If needed you can give an anchor  $(\langle \text{anchor}\rangle)$  to  $\langle \text{measurement}\rangle$ (also see [section 4.6\)](#page-15-2). Alignment is used the same way as with  $\reactual$ .

- page 22 -

```
Example 28
 1 \begin{rxn}
 2 \ mesomeric {
 3 \ reactand {
 4 \ chemfig {*6(=[\mathbb{Q}{e1}] -= -(-[:120] X)(-[:60] H)-(-[:-30,.4,,,white]\
   oplus ) -[ @ { e 2}]) }
 5 \ elmove { e 1}{60:4 mm }{ e 2}{0:4 mm }
 6 }{}
 7 \ marrow
 8 \ reactand {
 9 \ chemfig {*6( -( -[:90 ,.4 , , , white ]\ oplus ) -[ @ { e 4}]=[ @ { e 3}] -( -[:120] X )
   (-[:60] H ) -=) }
10 \ elmove { e 3 } { 180 : 4 mm } { e 4 } { 150 : 4 mm }
11 }{}
12 \ marrow
13 \reactand {
14 \ chemfig {*6( -= -( -[: -150 ,.4 , , , white ]\ oplus ) -( -[:120] X) ( -[:60] H ) -=) }
15 }{}
16 }{}
17 \ \text{end}\{ \text{rxn } }H⊕
                                                      ⊕
                                                   X H
                                                                                ⊕
                                                                                H\lceil\overline{\phantom{a}}\overline{1}\overline{1}\overline{1}\overline{1}1
                                                                                    \overline{\phantom{a}}\overline{1}\overline{1}\overline{1}\overline{1}
```
 $\sqrt{ }$  $\overline{\phantom{a}}$  $\overline{\phantom{a}}$  $\overline{\phantom{a}}$  $\overline{\phantom{a}}$  $\overline{\phantom{a}}$  $\overline{\phantom{a}}$  $\overline{\phantom{a}}$  $\overline{\phantom{a}}$  $\overline{\phantom{a}}$  $\overline{\phantom{a}}$  $\overline{1}$  $\overline{1}$  $\overline{\phantom{a}}$  $\overline{\phantom{a}}$  $\overline{\phantom{a}}$  $\overline{\phantom{a}}$  $\overline{\phantom{a}}$  $\overline{\phantom{a}}$  1  $\overline{1}$  $\overline{1}$  $\overline{1}$  $\overline{1}$  $\overline{1}$  $\overline{1}$  $\overline{1}$  $\overline{1}$  $\overline{1}$  $\overline{1}$  $\overline{1}$  $\overline{1}$  $\overline{1}$  $\overline{1}$  $\overline{1}$  $\overline{1}$  $\overline{1}$  $\overline{1}$ 

Or vertical, too:

#### Example 29

```
1 \begin{rxn}
2 \ mesomeric {
3 \reactand { \chemfig
 \{ *6( == == - ) \} } } { }
4 \marrow [below]
5 \ reactand [ below ]{ \ chemfig
 \{ *6(----)=\}} } {}
6 }{}
7 \ \text{end}\{ \text{r} \text{x} \text{n} \}
```
Or maybe a coordination complex?

- page 23 -

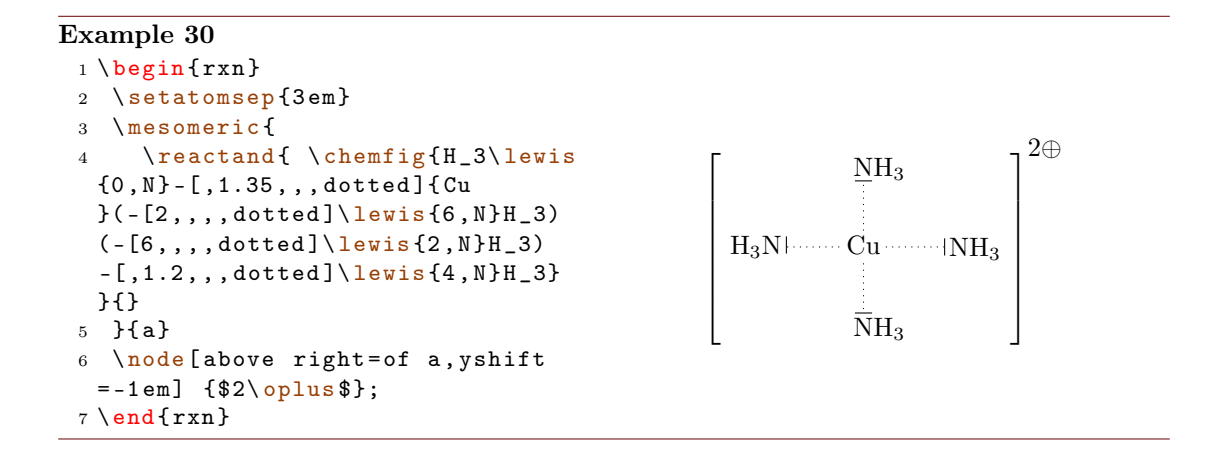

#### <span id="page-23-0"></span>4.14 reactand

The command \reactand is somehow the basic command of myChemistry.

```
1 \ reactand [ < alignment >]{ < formula >}{ < anchor >}
```
In this command the actual formulæ are written (<formula>). If needed, they can be given an anchor (<anchor>). The optional argument <alignment> can have 8 different values: (a) right, (b) above right, (c) above, (d) above left, (e) left, (f) below left, (g) below, (h) below right Default is right. You use this argument to place the reactand relatively to the reactand or arrow right before.

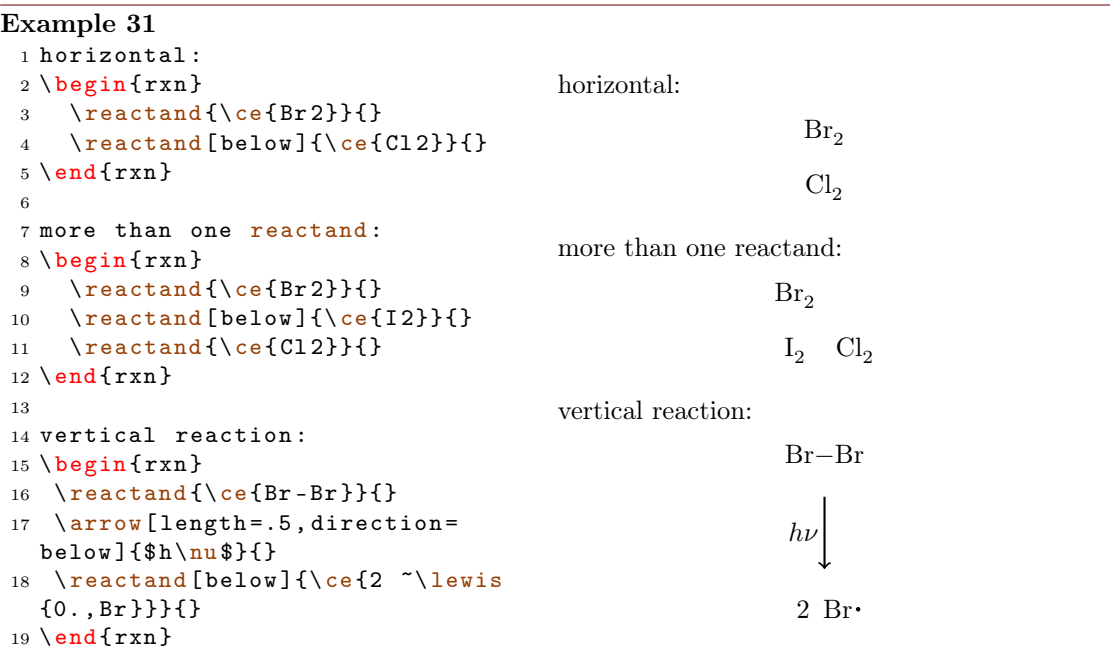

- page 24 -

## <span id="page-24-0"></span>4.15 rxn (environment)

rxn is a non-floating not numbered environment for reaction schemes. All schemes are centered.

```
1 \begin{rxn}[<keys>]
2 ...
3 \ \ \{end{array}
```
The optional argument  $\langle \text{scale factor} \rangle$  has the same effect as has the key scale= $\langle \text{scale} \rangle$ factor> on rxnscheme. Default is 1.0.

#### <span id="page-24-1"></span>4.15.1 Options

New rxn has two keys:

align=<alignment> alignment behaviour of the rxn environment; default is 'center'

scale=<factor> factor by which the rxn environment is scaled; default: '1.0'

```
Example 32
 1 \begin{rxn}[align=center]
 2 \reactand{center}{}\arrow {}{}\reactand{centered}{}
 3 \ \end{math}4 \ begin { rxn }[ align = right ]
 5 \ reactand { right }{}\ arrow {}{}\ reactand { raggedleft }{}
 6 \ \text{end}\{ \r x n }7 \ begin { rxn }[ align = left ]
 8 \reactand{left}{}\arrow{}{}\reactand{raggedright}{}
 9 \ \text{end}\{ \r x n }center \longrightarrow centered
                                                              right \longrightarrow \text{raggedleft}left \longrightarrow \text{raggedright}
```
#### <span id="page-24-2"></span>4.16 rxnscheme (environment)

\rxnscheme is a floating environment for reaction schemes.

```
1 \begin{rxnscheme}[<keys>]{<caption>}
2 ...
```

```
3 \ end{ rxnscheme }
```
- page 25 -

#### <span id="page-25-0"></span>4.16.1 Options

label=<label> Like every other floating environment rxnscheme can be given a label. To do that, you need to use the key label=<label>. For example if you use

```
1 \ begin { rxnscheme }[ label ={ rs : schema }]{ < caption >}
```

```
2 ...
```

```
3 \end{ rxnscheme }
```
you can refer to it by using \ref{rs:schema} as usual.

scale=<factor> rxnscheme has another key with which the scheme can be scaled. Please keep in mind that it doesn't affect the font size and the size of the Chemformulæ.

```
1 \begin{rxnscheme}[placement=<placement>]{<caption>}
```

```
3 \end{ rxnscheme }
```
<sup>2</sup> ...

New align=<alignment> This key changes the alignment of the scheme. You can choose between left, center and right.

#### Example 33

```
1 \begin{rxnscheme}[scale=2]{Big scheme}
2 \ large \ setatomsep {3.5 em }
3 \ reactand { \ chemfig {=[::30] -[:: -60] OH } }{}
4 \arrow [type = { \le = > }] { } { }
5 \reactand{ \chemfig { - [:::30]= [::-60]0 } } {}
6 \ \text{end} { rxnscheme }
7 \ begin { rxnscheme }[ scale =.5]{ Small scheme }
8 \tiny\setatomsep{1em}
9 \reactand{ \chemfig {=[::30] - [::-60] 0H} } {}10 \arrow [type = { < = > }] { } { }
11 \reactand { \chemfig { - [::30] = [:: -60] 0} } {}
12 \end { rxnscheme }
13 \begin { rxnscheme } { center }
14 \reactand{center}{}\arrow{}{}\reactand{centered}{}
15 \end { rxnscheme }
16 \begin{rxnscheme}[align=right]{right}
17 \reactand{right}{}\arrow{}{}\reactand{raggedleft}{}
18 \end { rxnscheme }
19 \begin{rxnscheme}[align=left]{left}
20 \reactand{left}{}\arrow{}{}\reactand{raggedright}{}
21 \end { rxnscheme }
```
- page 26 -

<span id="page-26-3"></span><span id="page-26-2"></span><span id="page-26-1"></span>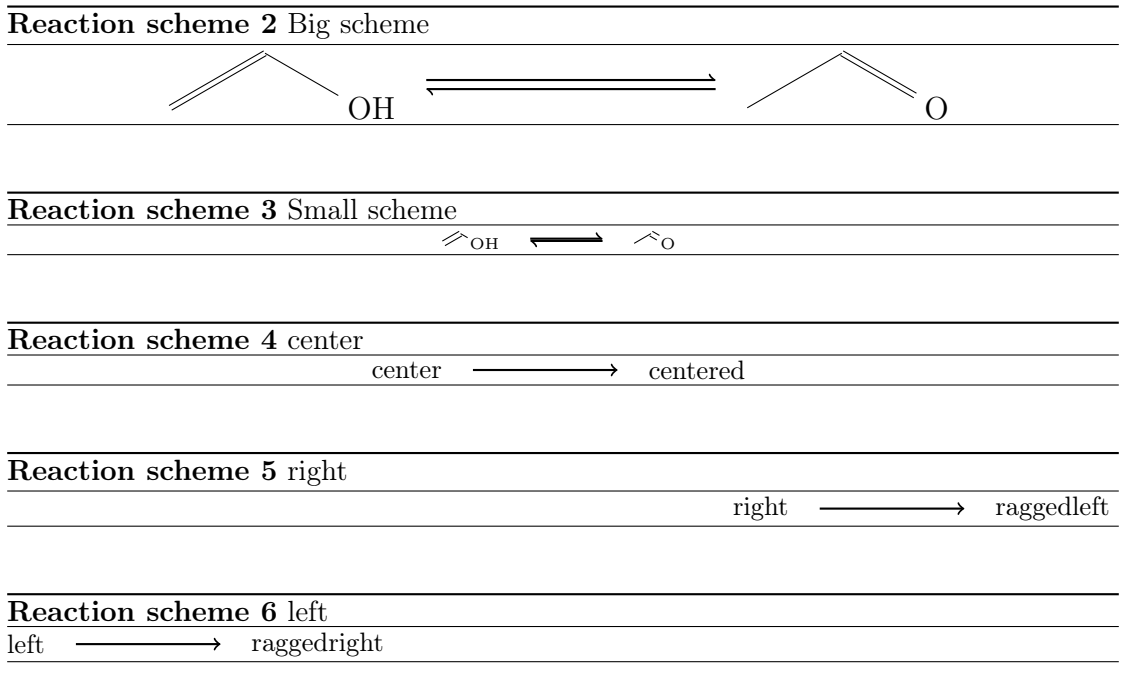

#### <span id="page-26-5"></span><span id="page-26-0"></span>4.16.2 Customizing rxnscheme

Style If you don't like the style of rxnscheme you can change it by using

```
1 \ floatstyle { < new style >}
2 \ restylefloat { rxnfloat }
```
There are different possible styles, privided by the 'float' package:

plain without any special formatting, the caption is below the object

plaintop like plain, but the caption is placed above the object

boxed the object is boxed, the caption placed below

ruled the caption is placed above the object framed by to rules, one above and one below, another rule frames the object below; default for rxnscheme

- page 27 -

```
Example 34
 1 \begin{rxnscheme}{ruled}
 2 \ reactand { default style }{}
 3 \ end { rxnscheme }
 4 \floatstyle {boxed}
 5 \ restylefloat { rxnfloat }
 6 \ begin { rxnscheme }{ boxed }
 7 \ reactand { framed object }{}
 8 \end { rxnscheme }
 9 \floatstyle {plain}
10 \restylefloat {rxnfloat}
11 \ begin { rxnscheme }{ plain }
12 \reactand { without any special formatting } { }
13 \end { rxnscheme }
```
Reaction scheme 7 ruled

<span id="page-27-3"></span><span id="page-27-2"></span><span id="page-27-1"></span>default style

framed object Reaction scheme 8: boxed

without any special formatting

Reaction scheme 9: plain

Placement Usually floating environments have an optional argument for their placement. rxnscheme's default placement is H which means, it is placed exactly here. If you want to change it into htp or something, you can use

<sup>1</sup> \ floatplacement { rxnfloat }{ < placement >}

It's easier, though, loading myChemistry with the 'placement' option:

```
1 \ usepackage [ placement = < placement >]{ mychemistry }
```
This will change the default placement behaviour from H to  $\epsilon$  to  $\epsilon$  and  $\epsilon$ . You can also change the placement behaviour of just one rxnscheme environment by using the placement key:

```
1 \ begin { rxnscheme }[ placement = < placement >]{ < caption >}
2 ...
3 \ end{ rxnscheme }
```
<span id="page-27-4"></span>**Name** If you want to change the name of reaction scheme<sup>[1](#page-27-0)</sup>, you can do that with

- page 28 -

<span id="page-27-0"></span><sup>&</sup>lt;sup>1</sup>You probably do. You reading the English documention means probably, that you're not German.

```
1 \setschemename { < new name > }
```
The default name is "Reaktionschema" or, with package option 'english', "Reaction scheme".

Counter The counter can be changed just as usual. For example by using

```
1 \ makeatletter
2 \ @addtoreset { rxnfloat }{ section }
3 \ makeatletter
4 \renewcommand {\therxnscheme} {\arabic { section } . \arabic { rxnscheme } }
```
the counter is reset with every new section an looks like section.rxnscheme. Please be aware, that you have to write \@addtoreset between \makeatletter and \makeatother because of the @.

#### List of schemes By writing

```
1 \ listof { rxnfloat }{ < title >}
```
you can create a list of all schemes created with rxnscheme.

Example 35

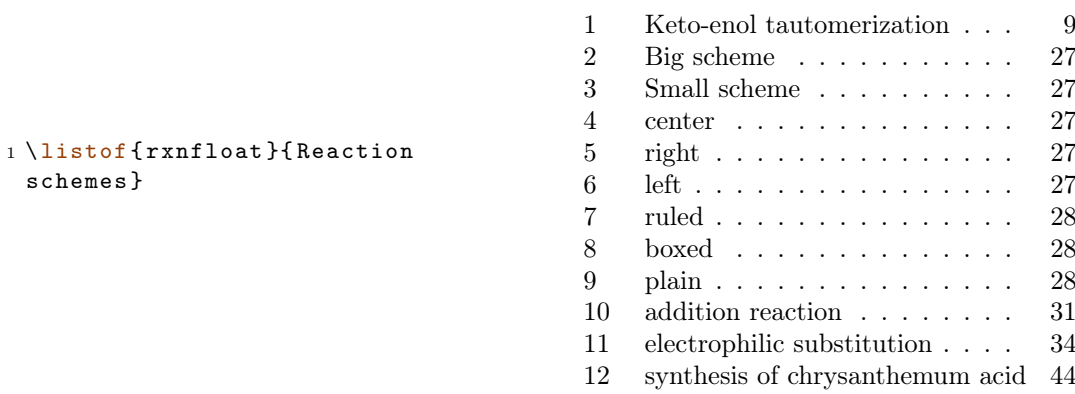

Reaction schemes

#### <span id="page-28-0"></span>4.17 setrcndist

New The nodes within which the reactands an arrows are set have a certain distance between them. The default distance is 1 em. If you want to change that, you can use

1 \setrcndist{<länge>}

If you leave the argument empty, the distance is reset to 1 em.

- page 29 -

```
Example 36
  1 \setrcndist {2em}
  2 \ \begin{bmatrix} \begin{array}{c} 2 \\ 2 \end{array} \end{bmatrix}3 \ \text{read{A}}{\ \text{array{}}\4 \ \text{end}\{ \r x n }5 \ setrcndist {}
  6 \ \begin{bmatrix} \texttt{begin}} \texttt{fxn} \end{bmatrix}7 \ \text{read{A}}{\ \text{array{}}\8 \ \text{end}\{ \r x n }
```
A  $\overline{\phantom{0}}$  $A -$ 

A  $\longrightarrow$  B

#### <span id="page-29-0"></span>4.18 setrxnalign/setschemealign

```
New With the commands
```

```
1 \ setrxnalign { < alignment >}
2 \ setschemealign { < alignment >}
```
The default alignment behaviour of rxn and rxnscheme (see [section 4.15.1](#page-24-1) & [section](#page-25-0) [4.16.1\)](#page-25-0) can be set. You can choose between left, center and right.

If you leave the argument empty, myChemistry's default behaviour (center) is restored.

```
Example 37
 1 \setrxnalign{right}
 2 \ \begin{bmatrix} 2 \ begin { rxn }
 3 \reactand{A}{}\arrow {}{}\reactand {B}{}
 4 \ \text{end}\{ \r x n }5 \ setrxnalign {}
 6 \ \begin{bmatrix} \texttt{begin}} \texttt{fr} \end{bmatrix}\tau \reactand{A}{}\arrow {}{}\reactand {B}{}
 8 \ \text{end}\{ \r x n }
```
 $A \longrightarrow B$ 

#### <span id="page-29-1"></span>4.19 setschemename

See [section 4.16.2.](#page-27-4)

#### <span id="page-29-2"></span>4.20 transition

\transition works exactly like \mesomeric (see [section 4.13\)](#page-21-0).

```
1 \ transition [ < alignment >]{ < formula >}{ < anchor >}
```
- page 30 -

#### Example 38

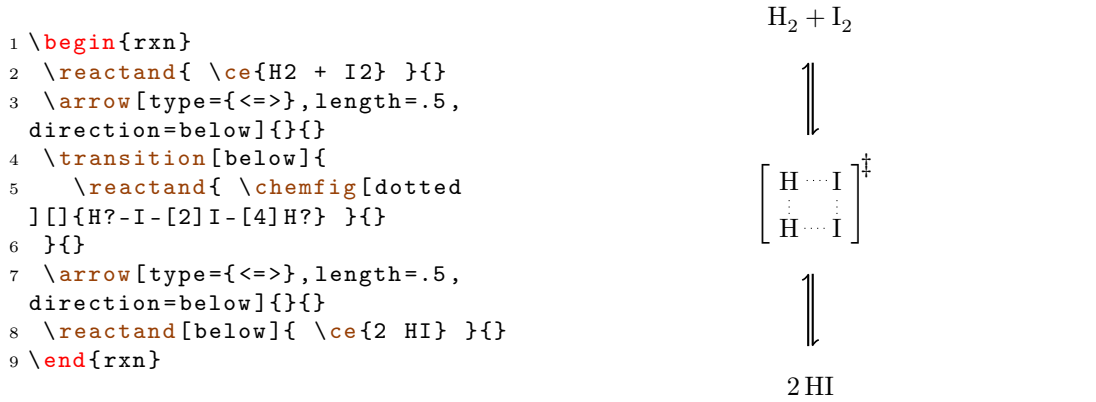

## <span id="page-30-0"></span>5 Examples

## <span id="page-30-1"></span>5.1 Addition Reaction

A simple reaction scheme with two different products.

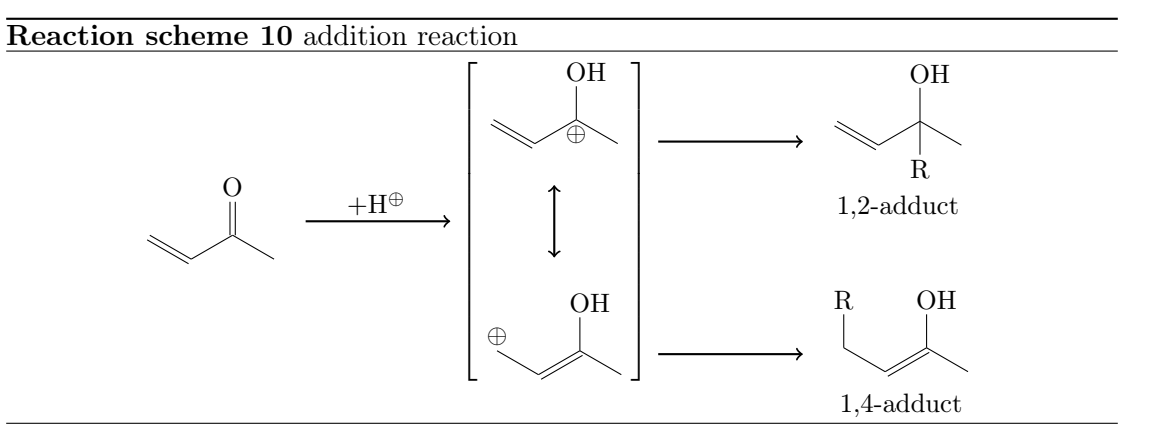

Let's take a closer look, step after step. At first we write the first reactand and the reaction arrow.

```
1 \reactand{ \chemfig {=_[::-30] -[::60] (=[::60] 0) -[::-60]} }{}
2 \arrow{ \ + \Hpl$ }{}
```
<span id="page-30-2"></span>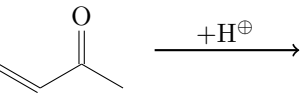

Then we write the resonance formulæ. The **\mesomeric** gets the anchor  $rf$  (line 7).

- page 31 -

```
3 \ mesomeric {
4 \ reactand { \chemfig {=_[:-30] -[::60](-[::60] OH)(-[::-120,.3,,,white
  ]\n\oplus \n\begin{bmatrix} \n1 & -6 & 0 \\
0 & 1 & 0\n\end{bmatrix} \n\}5 \marrow [below]
6 \reactand [below]\{ \ \hat{\{\} \}]-[-1:-30]=[-1:-60](-1:-60] OH )-[-1:-60] } } { }
7 }{ rf }
                                                                O
                                                                                       + \mathrm{H}^{\oplus}OH
                                                                                                                               ⊕
                                                                                                                               OH
                                                                                                            \sqrt{ }\overline{\phantom{a}}\overline{\phantom{a}}\overline{\phantom{a}}\overline{\phantom{a}}\overline{\phantom{a}}\overline{\phantom{a}}\overline{\phantom{a}}\overline{\phantom{a}}\overline{\phantom{a}}\overline{\phantom{a}}\overline{\phantom{a}}\overline{1}\overline{\phantom{a}}1
                                                                                                                                           \overline{1}\overline{1}\overline{1}\overline{1}\overline{1}\overline{1}\overline{1}\overline{1}\overline{1}\overline{1}\overline{1}\frac{1}{2}\overline{1}
```
Now comes the 1,2-adduct, placed in a branch referring rf, shifted above with yshift:

⊕

 $\overline{1}$  $\overline{1}$ 

 $\overline{\phantom{a}}$  $\overline{\phantom{a}}$ 

```
8 \branch [right=of rf, yshift=3em]{
9 \ \ \ \ \ \ \ \ \ {} {}
10 \reactand { \chemname {\chemfig {=_[:-30] -[::60](-[::60] OH)(-[::-120] R
  ) -[:: -60] } } { 1, 2 - adduct } } { }
11 }{}
```
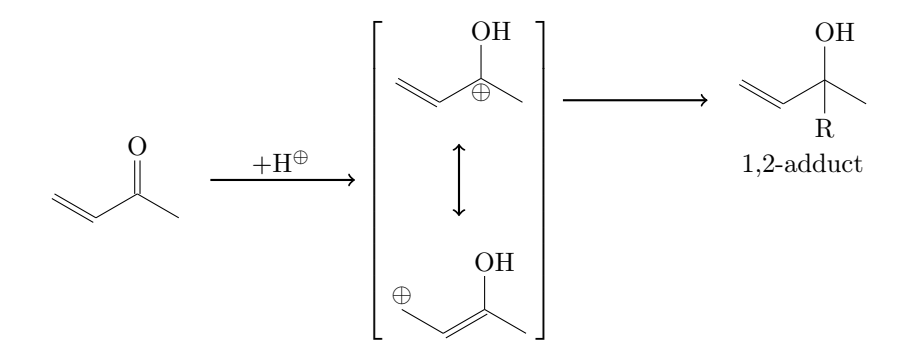

At last we write the branch containing the 1,4-adduct, also referencing rf, shifted below with yshift:

```
12 \branch [right=of rf, yshift=-5em] {
13 \arrow {\}14 \reactand { \chemname {\chemfig {R - [6] - [: -30] = [::60] (- [::60] OH)
  -[::-60]}}{1,4-adduct} }{}
15 }{}
```
- page 32 -

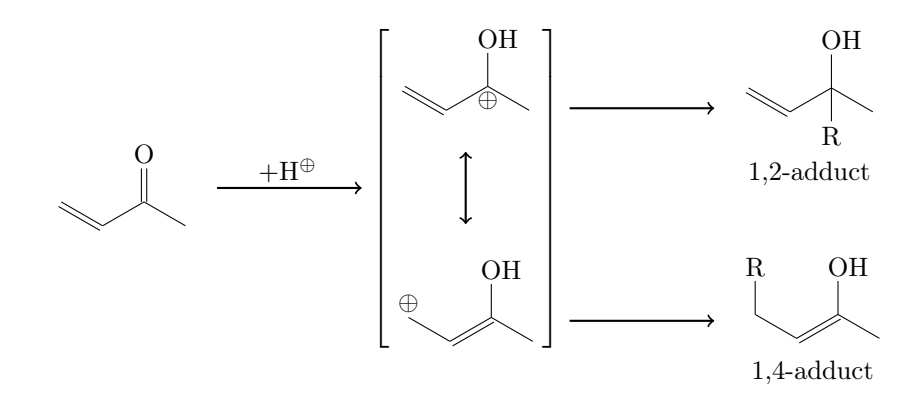

The complete code looks like this:

```
1 \begin{rxnscheme}{addition reaction}
2 \reactand{\chemfig{=_[::-30] -[::60](=[::60] O) -[::-60]} }{}
3 \ \ \ \ \ \ \ \ \ \ \{\ }\ \{\ }\4 \ mesomeric {
5 \reactand { \chemfig {=_[:-30] -[::60](-[::60] OH)(-[::-120,.3,,,white
  ]\n\oplus \n\begin{bmatrix} \n1 & -6 & -6 \\
0 & -6 & -6\n\end{bmatrix} \n\} \n\}6 \marrow [below]
7 \reactand [below] { \chemfig {\oplus -[6,.3,,,white
  ] -[: -30]=_[::60]( -[::60] OH ) -[:: -60]} }{}
8 }{ rf }
9 \branch [right=of rf, yshift=3em] {
10 \arrow {\}11 \reactand { \chemname {\chemfig {=_[:-30] -[::60](-[::60] OH)(-[::-120]
  R) -[:: -60] } } { 1, 2 - adduct } } { }
12 }{}
13 \branch [right=of rf, yshift=-5em] {
14 \ arrow {} {}
15 \ reactand { \ chemname {\ chemfig {R - [6] - [: -30] = [::60] (- [::60] OH)
  -[::-60]}}{1,4-adduct} }{}
16 }{}
17 \end{rxnscheme}}
```
- page 33 -

#### <span id="page-33-0"></span>5.2 Mesomerism

We want to display the following reaction scheme:

#### Reaction scheme 11 electrophilic substitution

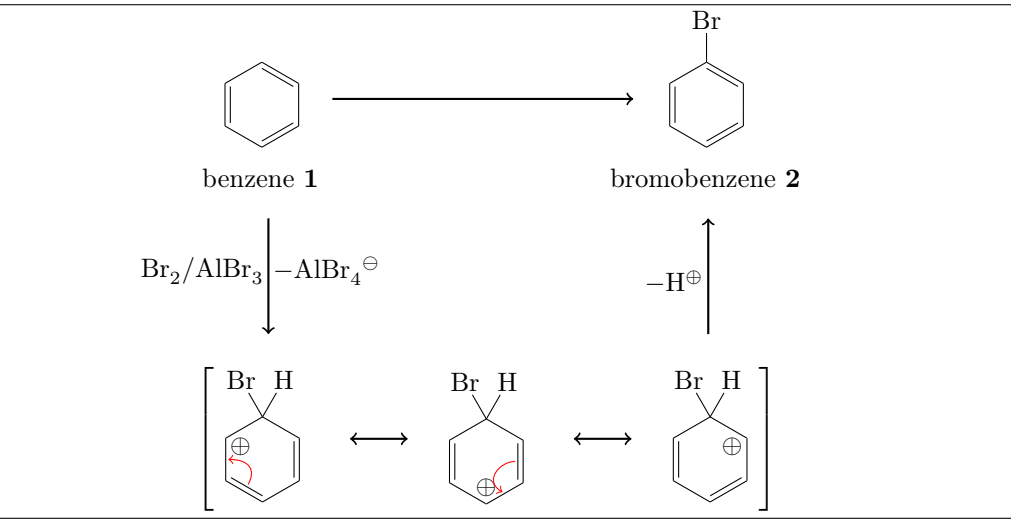

First we write the main reaction. To do so, we use the commands \reactand, \arrow and the environment \begin{rxn} ... \end{rxn}.

```
1 \begin {rxn}
2 \ reactand {
3 \ chemname {\ chemfig {*6( -= -= -=) }}{ benzene \ compound { benzene }}
4 }{}
5 \ \ \ \ \ \ \ \ \ \6 \ reactand {
7 \chemname {\chemfig {*6(-=-=(-Br)-=) }} {bromobenzene \compound {
 bromobenzene }}
8 }{}
9 \ end { rxn }
                                                 Br
```
Now we make it a little bit smaller:

```
1 \begin{bmatrix} 1 & 0 \end{bmatrix}2 \ setatomsep {1.6 em}
3 \ reactand {
4 \ chemname {\ chemfig {*6( -= -= -=) }}{ benzene \ compound { benzene }}
5 }{}
6 \ \ \ \ \ \ \ \ \ \
```
<span id="page-33-1"></span>bromobenzene 2

benzene 1

- page 34 -

```
7 \ reactand {
       \Lambda chemname {\Lambda chemfig {*6( -= -=( - Br) -=) }} { bromobenzene \Lambda compound {
  bromobenzene }}
9 }{}
10 \end{array}benzene 1
                                                        \Prbromobenzene 2
```
We have two possibilities to align both benzene rings at the same height. Either we shift the second one up using TikZ code:

```
7 \ reactand [right , yshift =1 em ]{
  8 \ chemname {\ chemfig {*6( -= -=( - Br ) -=) }}{ bromobenzene \ compound {
 bromobenzene }}
9 }{}
```
Please notice, that you have to write the alignment-command of the second reactand explicitly in order to use TikZ. This is not the best solution, because the arrow isn't centered with respect to the rings.

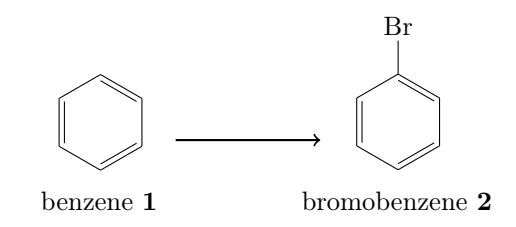

The second possibility would be to shift the first ring down. We can't achieve that by using TikZ code, because the following arrow and reactand align themselves with respect to the reactand or arrow directly before. But we can write an invisible bromine to the first benzene to do the trick:

```
3 \ reactand {
   4 \ chemname {\ chemfig {*6( -= -= ( -[ , , , , white ]\ phantom {Br }) -=) }}{ benzene \
 compound { benzene }}
5 }{}
                          benzene 1
                                                       Brbromobenzene 2
```
We need to give the first reactand an anchor in order to refer to it with the branch.

- page 35 -

```
1 \ \begin{bmatrix} \begin{array}{ c c} 1 & 1 \end{array} \end{bmatrix}2 \ setatomsep {1.6 em }
3 \ reactand {
4 \ chemname {\ chemfig {*6(-=-=(-[,,,,white]\phantom { Br }) -=) } } { benzene \ \ \ensille \end{math}
  compound { benzene }}
5 \qquad \}{start}
6
7 \ branch [ below =of start ]{
8 \arrow [direction=below]{ \ce{Br2 / AlBr3} }{ \-\ce{AlBr4\om}$ }
9 \t{+1}10
11 \ arrow {}{}
12 \reactand {
13 \ chemname {\ chemfig {*6(-=-=(-Br) -=) } } { bromobenzene \ compound {
  bromobenzene }}
14 }{}
15 \ \{end{array}
```
So the first reactand gets the anchor start and the branch refers to it with below=of start. For the reaction arrow to point below, we need to use the key direction=below. Now we get:

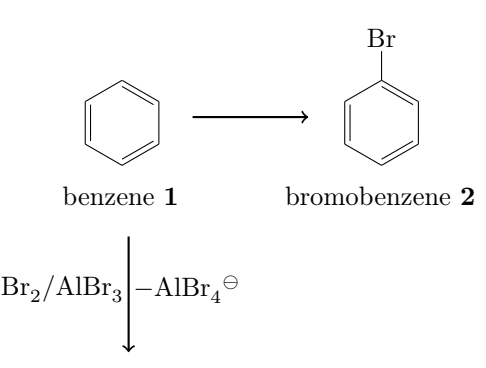

Next we write the resonance formulæ of the Wheland intermediate. To do that we use three further commands: \mesomeric, \marrow and \elmove.

```
1 \ mesomeric {
2 \ reactand {
3 \chemfig {*(6([-[@{e1}]]=-(-[:120]Br) (-[:60]H) -(-[:-30,.4, , , while ]\n)}oplus ) -[ @ { e 2}]) }
4 \ elmove {e 1}{60:4 mm }{e 2}{0:4 mm}
5 }{}
6 \ marrow
7 \ reactand {
8 \ chemfig {*6( -( -[:90 ,.4 , , , white ]\ oplus ) -[ @ { e 4}]=[ @ { e 3}] -( -[:120] Br
 ) (-[:60] H) -=) }
9 \ elmove { e 3}{180:4 mm }{ e 4}{150:4 mm }
10 }{}
11 \ marrow
12 \reactand {
13 \chemfig {*6(-=-(-[:-150,.4,,,white]\oplus) -(-[:120] Br) (-[:60] H)
  =) }
```
- page 36 -

```
14 }{}
15 }{}
```
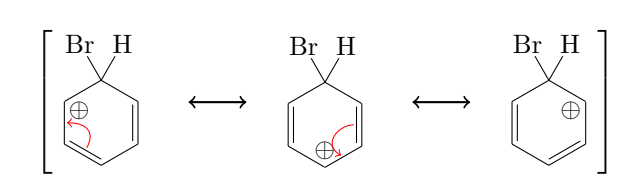

When we write the code *inside* of the branch, directly after the arrow, we get the following:

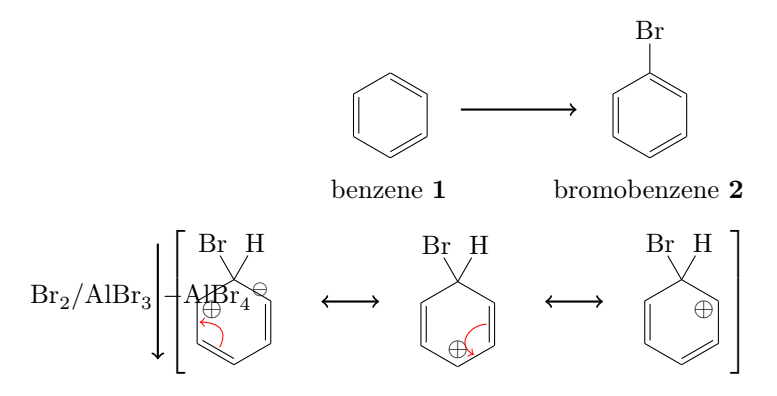

This obviously messes everything up. We can try this, though:

```
1 \ \begin{bmatrix} \text{begin}} \text{array} \end{bmatrix}2 \ setatomsep {1.6 em }
3 \ reactand {
4 \chemname {\chemfig {*6( -= -=(-[,,,,white \phi{Br}) -=) }}{ benzene \
  compound { benzene }}
5 }{ start }
6
7 \ branch [ below = of start ]{
8 \arrow \{ \ direction = \begin{bmatrix} \cethinspace \ & \text{Br2 } / \text{ AlBr3}} \ + \ce{ AlBr 4\ om } \\space \\space \\space \\space \\space \\space \\space \\space \\space \\space \\space \\space \\space \\space \\space \\space \\space \\space \\space \\spa
9 \mesomeric [below] {
10 \reactand {
11 \chemfig {*6 (= [0 { e 1}] = -(- [1120] Br) (- [60] H) -(- [:-30, .4, , ,])}while ]\op{\oplus}lus) -[@{e2}])
12 \ elmove { e 1 } {60 : 4 mm } { e 2 } {0 : 4 mm }
13 }{}
14 \ marrow
15 \reactand {
16 \ chemfig {*6(-[-1:90, .4, , , while ]\oplus\lceil 0[e4]\rceil - [0[e] )}3}] - (-[120] Br) (-[160] H) - )17 \elmove{e3}{180:4mm}{e4}{150:4mm}
18 }{}
19 \marrow
20 \reactand {
21 \ chemfig {*6( -= -( -[: -150 ,.4 , , , white ]\ oplus ) -( -[:120] Br ) ( -[:60]
  H) - = ) }
22 }{}
```
- page 37 -

```
23 }{}
24 }{}
25
26 \ arrow {}{}
27 \ reactand {
28 \ chemname {\ chemfig {*6(-=-=(-Br) -=) } } { bromobenzene \ compound {
  bromobenzene }}
29 }{}
30 \ \ \{end{array}
```
The result is better:

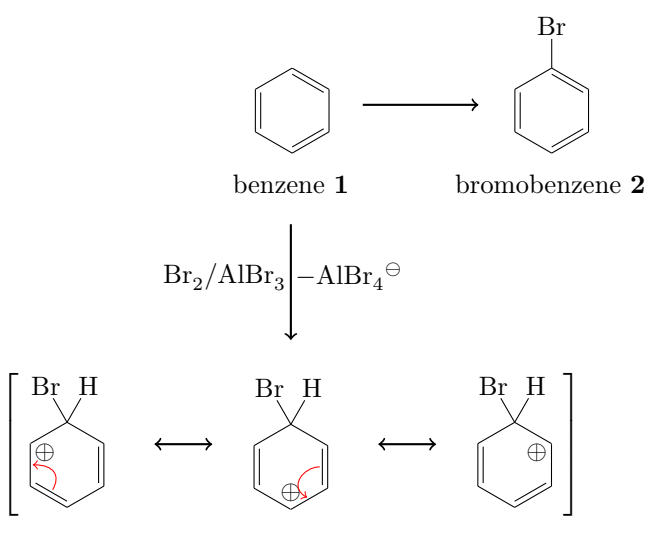

It isn't really what we want, though, because the intermediate is centered below the arrow. In order to be able to shift the whole thing, we place iot into a branch of its own.

```
6 ...
7 \ branch [ below = of start ]{
8 \arrow [direction=below, name=arrow_a]{\ce{Br2 / AlBr3}}{$-\ce{AlBr4\
  om }$}
9 }{}
10 \branch [below=of arrow_a] {
11 \mesomeric {
12 \reactand {
13 \chemfig{*6(=[@{e1}] -= -(-[:120] Br)(-[:60] H) -(-[:-30,.4,,,white
  ]\ \oplus \ ) - [\mathcal{C} { e 2 } ] ) }
14 \ elmove { e 1 } {60 : 4 mm } { e 2 } {0 : 4 mm }
15 }{}
16 \ marrow
17 \reactand {
18 \chemfig{*6(-(-[:90,.4,,,white]\oplus)-[@{e4}]=[@{e3}]-(-[:120]
  Br) (-[:60]H) -=) }
19 \ elmove { e 3 } { 180 : 4 mm } { e 4 } { 150 : 4 mm }
20 }{}
21 \ marrow
22 \reactand {
23 \ chemfig {*6(-=-(-[:-150,.4,,,white]\oplus) -(-[:120] Br)(-[:60] H)
  - = ) }
```
- page 38 -

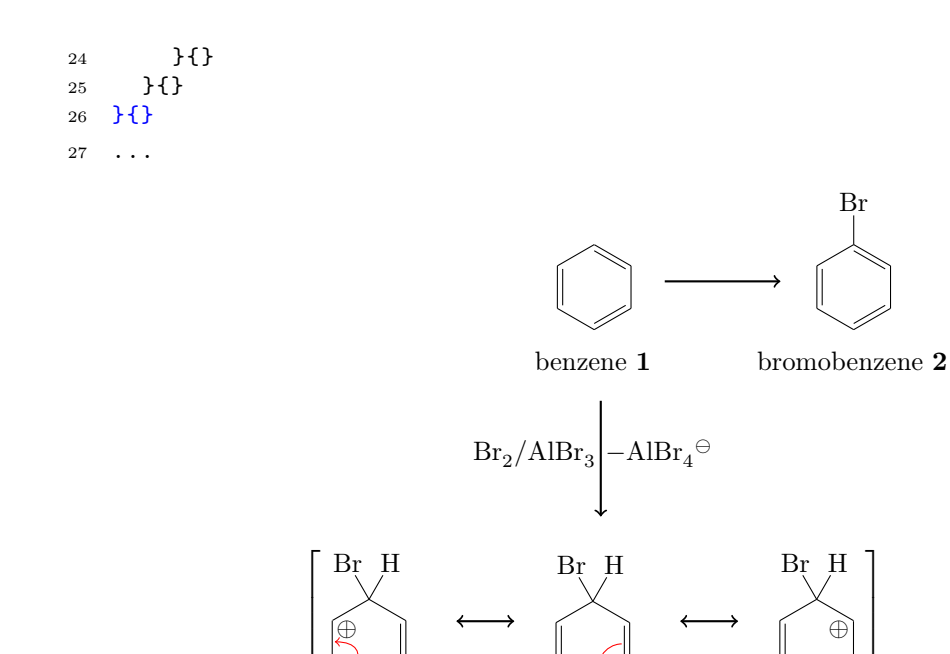

 $\overline{1}$ 

In first sight this isn't better. But by shifting the branch with xshift, we get what we want:

⊕

 $\overline{1}$ 

```
6 \ldots7 \ branch [ below = of start ]{
 8 \arrow [direction=below, name=arrow_a]\{\cearrow e\Er2 / AlBr3}}\ -\ce{AlBr4\
  om }$}
9 }{}
10 \branch [below=of arrow_a, xshift=8.5 em] {
11 \mesomeric {
12 \reactand {
13 \ chemfig { *6(=[ @{e1}] -= -(-[:120] Br)(-[:60] H) -(-[:-30,.4,,, white
  ]\n\oplus \n1 | 0 | 0 | 0 | 0 | 0 | 0 | 0 | 0 | 0 | 0 | 0 | 0 | 0 | 0 | 0 | 0 | 0 | 0 | 0 | 0 | 0 | 0 | 0 | 0 | 0 | 0 | 0 | 0 | 0 | 0 | 0 | 0 | 0 | 0 | 0 
14 \ elmove { e 1 } {60 : 4 mm } { e 2 } {0 : 4 mm }
15 }{}
16 \marrow
17 \reactand {
18 \ chemfig {*6(-(-[:90,.4,,,white]\oplus) -[@{e4}] =[@{e3}] -(-[:120]
  Br ) ( - [:60] H ) -= ) }
19 \ elmove { e 3 } { 180 : 4 mm } { e 4 } { 150 : 4 mm }
20 }{}
21 \marrow
22 \reactand {
23 \ chemfig {*6(-=-(-[:-150,.4,,,white]\oplus) -(-[:120] Br) (-[:60] H)
   -=) }
24 }{}
25 }{}
26 }{}
27 \dots
```
- page 39 -

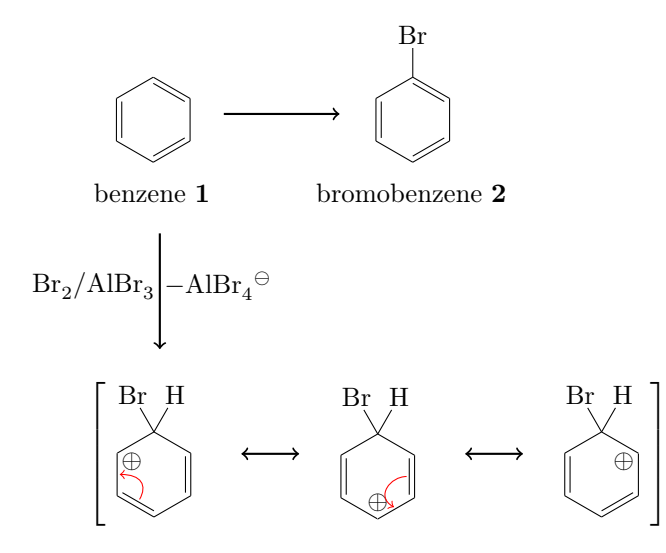

The last arrow is also placed in its own branch, so we can shift it, where we want.

```
6 ...
7 \ branch [ below = of start ]{
8 \arrow [direction=below, name=arrow_a]{\ce{Br2 / AlBr3}}{$-\ce{AlBr4\
 om }$}
9 }{}
10 \branch [below=of arrow_a, xshift=8.5 em]{
11 \mesomeric {
12 \reactand {
13 \ chemfig { *6(=[ @{e1}] -= -(-[:120] Br ) (-[:60] H ) -(-[:-30,.4,,, white
  ]\n\oplus \n114 \ elmove { e 1 } {60 : 4 mm } { e 2 } {0 : 4 mm }
15 }{}
16 \ marrow
17 \reactand {
18 \ chemfig {*6(-(-[:90,.4,,,white]\oplus) -[@{e4}] =[@{e3}] -(-[:120]
  Br) ( - [:60] H) -=) }
19 \ elmove { e 3 } { 180 : 4 mm } { e 4 } { 150 : 4 mm }
20 }{}
21 \ marrow
22 \ reactand {
23 \ chemfig {*6(-=-(-[:-150,.4,,,white]\oplus) -(-[:120] Br)(-[:60] H)
  - = ) }
24 }{}
25 }{}
26 }{ mesomerism }
27 \branch [above=of mesomerism, xshift=7.25 em] {
28 \arrow [direction=above]\{\$-\Hpl\$\{\}29 }{}
30 \cdot \ldots
```
- page 40 -

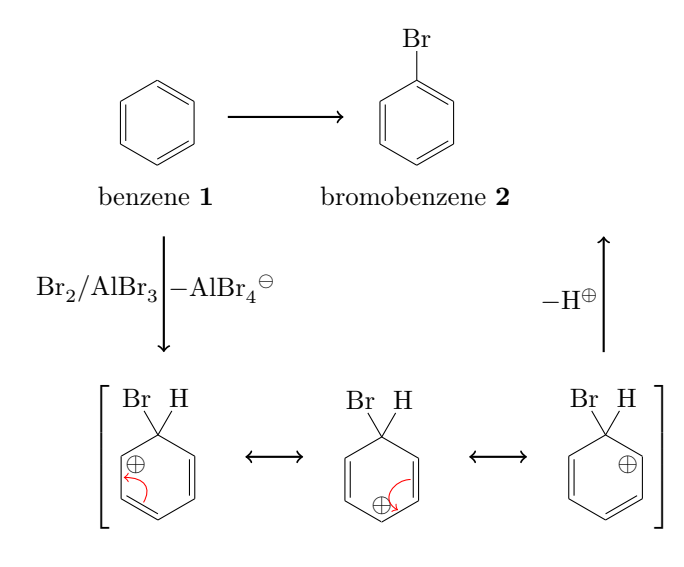

Now we're almost there: the arrow of the main reaction is too short.

```
1 \ \begin{bmatrix} \text{begin}} \text{1} \end{bmatrix}2 \ setatomsep {1.6 em }
3 \reactand {\chemname {\chemfig {*6(-=-=(-[,,,,white]\phantom {Br}) -=) }}{
  benzene \ compound { benzene }} }{ start }
4
5 \ branch [ below = of start ]{
6 \arrow [direction=below, name=arrow_a]\{\csc{Br2 / AlBr3}\}\$ -\ce{AlBr4\
  om }$}
7 }{}
8 \branch [below=of arrow_a, xshift=8.5 em] {
9 \ mesomeric {
10 \reactand {
11 \ chemfig {*6(=[@{e1}] -=-(-[:120] Br)(-[:60] H)-(-[:-30,.4,,,white
  ]\n\oplus \lceil 0 {e2} \rceil12 \ elmove { e 1 } {60 : 4 mm } { e 2 } {0 : 4 mm }
13 }{}
14 \marrow
15 \reactand {
16 \ chemfig {*6(-(-[:90,.4,,,white]\oplus)-[@{e4}]=[@{e3}]-(-[:120]
  Br ) (-[:60] H) -=)}
17 \elmove { e 3 } { 180 : 4 mm } { e 4 } { 150 : 4 mm }
18 }{}
19 \marrow
20 \ \ \ \ \ \ \ \ \ \21 \chemfig{*6(-=-(-[:-150,.4,,,white]\oplus)-(-[:120]Br)(-[:60]H)
  - = ) }
22 }{}
23 }{}
24 }{ mesomerism }
25 \ branch [ above = of mesomerism , xshift =7.25 em ]{
26 \arrow [direction = above] {$ - \Hpl$}{}
27 }{}
28
29 \ arrow [ length =2.6 ]{}{}
```
- page 41 -

```
30 \reactand { \chemname {\chemfig {*6(-=-=(-Br)-=) }} { bromobenzene \
   compound { bromobenzene }} }{}
31 \ \text{end} \Br
                                    benzene 1
                                                                                         bromobenzene 2
                            Br_2/AlBr_3 - AlBr_4<sup>\ominus</sup>
                                                                                              -H^\oplus\begin{CD} \mathbf{Br} H \\ \hline \mathbf{F} \end{CD}Br H
                                    \lceilBr H
                                                                                                             1
                                    \overline{\phantom{a}}\overline{\phantom{a}}\leftarrow\leftarrow\overline{1}\overline{1}⊕
                                                                                                        ⊕
```
 $\overline{1}$  $\overline{1}$ 

⊕

 $\overline{1}$  $\overline{1}$ 

- page 42 -

## <span id="page-42-0"></span>5.3 Creating an extensive synthesis using TikZ, myChemistry and ChemFig

Since the commands of  $ChemFig$  are functioning well in a 'tikzpicure' environment, we can create extensive syntheses, using the \merge command. The other myChemistry commands can't be used here without further attention, because they're placed on a chain. In the next example, we directly use the floating environment rxnfloat.

```
1
2 \begin{rxnfloat}
3 \ setatomsep {1.8 em }\ setcrambond {3 pt }{.5 pt }{1 pt }
4 \ centering
5 \ begin { tikzpicture }[ scale =.8]
6 \qquad \texttt{\qquad small}\setminus \text{node}(a) at (0,0) \setminus \text{hemfig} {=_[::30] -[:: -60] -[::60]( -[:: -60])
  (-[::120]) -[::0] 0H}};
   \node (b) at (0, -4) {\chemfig {Br - [::30] - [:: -60] = [:::60] (- [:: -60])
  -[::60]}};
   \draw [-stealth, thick] (a.south) -- node [left] {HBr} (b.north);
10 \node(c) at (5,1) {\chemname {\chemfig {**6(--(-S0_2Cl)---(-)-) }}{
  tosyle chloride }};
11 \node(d) at (5, -4) {\chemfig{**6(--(-S0_2Na)---(-)-)}};
12 \draw [-stealth, thick] (c.south) -- node [left] {NaOH} node [right] {Zn}
  (d.north):
13 \node(e) at (2.5, -8.5) {\chemfig {**6(--(-SO
  \lbrack 2 - [:30] - [::-60] = [::60] (-[::60]) - [::-60]) - [-(-) -]\};
14 \node(f) at (10, -4) {\chemname {\chemfig { -[::30](-[::60])
 =_[:: -60] -[::60] COOH }}{3 - methyl -2 - butenoic acid }};
15 \node(g) at (10, -8.5) {\chemfig { -[::30]( -[::60]) = [::-60] -[::60] CO -2CH _3}};
16 \draw [-stealth, thick] (f.south) -- node [left] {\ce{CH30H}} (g.north);
17 \ merge { e }{ b }{ d }
18 \node [left delimiter={[}, right delimiter={]}](h) at (6.25, -14.5) {\
 chemfig { -[::30]( -[::60]) =^[:: -60] -[::60]( -[::60] S (=[:: 90] O ) (=[:: -90] O )
  -[::0]**6( - - - ( - ) - - -) ) - [:: -60]( - [::0]) ( - [:: -120]) - [::60]( - [::60, .5,,
  while ]\ominus - [::-60] CO_2CH_3};19 \node at (5.25, -11) {\ce{NaOCH3}};
20 \{n\}{e}{g}
21 \node(i) at (6.25, -18.5) {};
22 \node(j) at (6.25, -21.5) {\chemname {\chemfig { -[:: -30](-[:: -60])
  =\text{\degree}[::60] >[:: -60]( -[::90, 1.2]) -[::30, 1.2]( -[::120, 1.2]( -[:: -60]) -[::0])
  <:[:: -30] COOH }}{\ emph { trans } - chrysanthemum acid }};
23 \draw [-stealth, thick] (h.south) -- (i.north);
24 \draw [-stealth, thick] (i.south) -- node [left] {KOH} (j.north);
25 \ end{ tikzpicture }
26 \caption{synthesis of chrysanthemum acid}
27 \ \{end{franh}28
```
- page 43 -

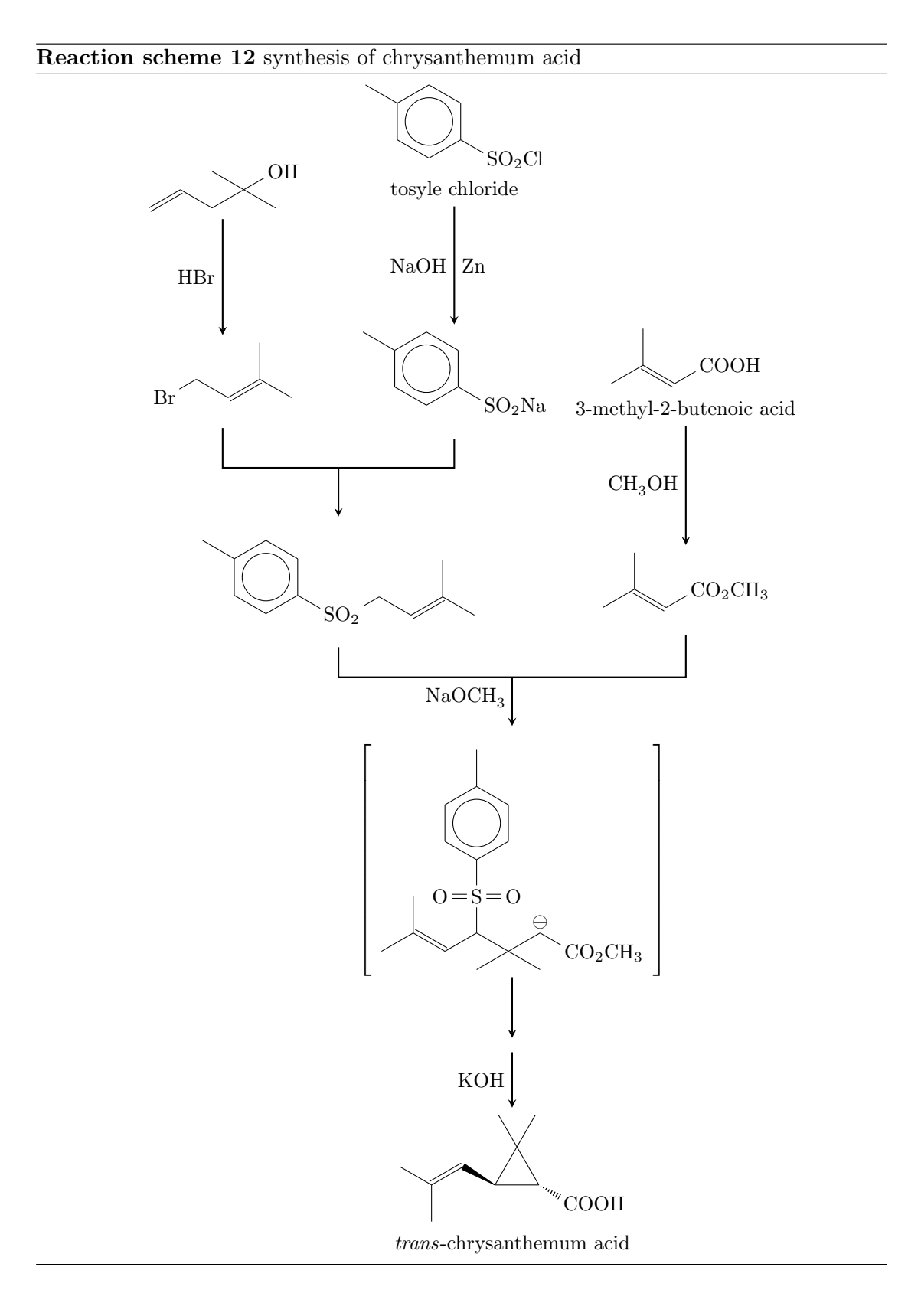

<span id="page-43-0"></span>- page 44 -

Let's go through the code, piece by piece.

```
1
2 \begin{rxnfloat}
3 \ setatomsep {1.8 em }\ setcrambond {3 pt }{.5 pt }{1 pt }
4 \ centering
5 \ begin { tikzpicture }[ scale =.8]
6 \ \ \ \small
7 \node(a) at (0,0) {\chemfig{=_[::30] -[::-60] -[::60](-[::-60])
 (-[::120]) -[::0] 0H};
8 \node(b) at (0, -4) {\chemfig{Br -[::30] -[:: -60] = [[::60]( -[:: -60])
 -[::60]}};
9 \draw [-stealth, thick] (a.south) -- node [left] {HBr} (b.north);
```
In lines  $1 - 6$  we begin the environment and make sure, that the formulæ don't become to big. In lines  $7 - 9$  the first two reactands are written (lines 7 and 8) and connected with an arrow (line 9).

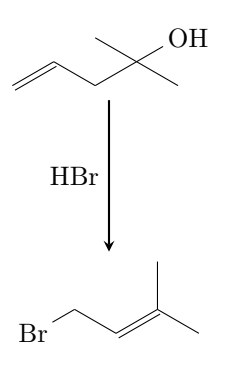

```
10 \node(c) at (5,1) {\chemname {\chemfig {**6(--(-S0_2Cl)---(-)-)}}{
  tosyle chloride }};
11 \node(d) at (5, -4) {\chemfig{**6(--(-SO_2Na)---(-)-)}};
12 \draw [-stealth, thick] (c.south) -- node [left] {NaOH} node [right] {Zn}
  (d.north);
```
In the three following lines  $10 - 12$ , we create the second branch of the synthesis.

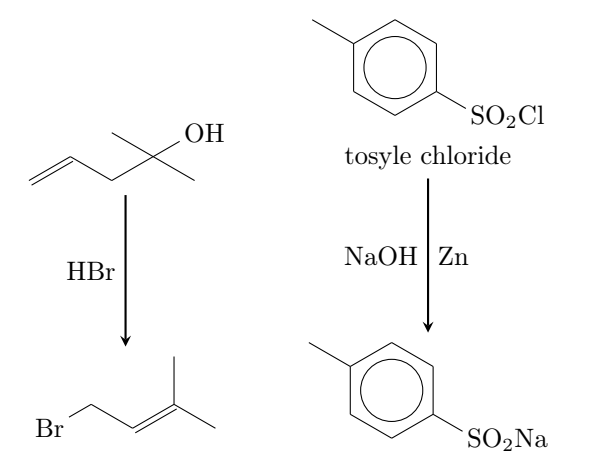

- page 45 -

```
13 \node(e) at (2.5, -8.5) {\chemfig {**6(--(-SO
  \begin{array}{l} \texttt{-2 -} [:30] - [::-60] = \texttt{[}::60] ( - [::60]) - [::-60]) - -(-) - ) \} \end{array}14 \node(f) at (10, -4) {\chemname {\chemfig { -[::30](-[::60])
  = [::-60] -[::60] COOH } {3 - method -2 - but enoic acid};
15 \node(g) at (10, -8.5) {\chemfig{-[::30](-[::60])=_[::-60]-[::60]CO_2
  CH _3}};
16 \ draw [ - stealth , thick ] ( f . south ) -- node [ left ]{\ ce{ CH 3 OH }} ( g . north ) ;
```
In lines 13 – 16 we create the third branch and the product of the first two branches.

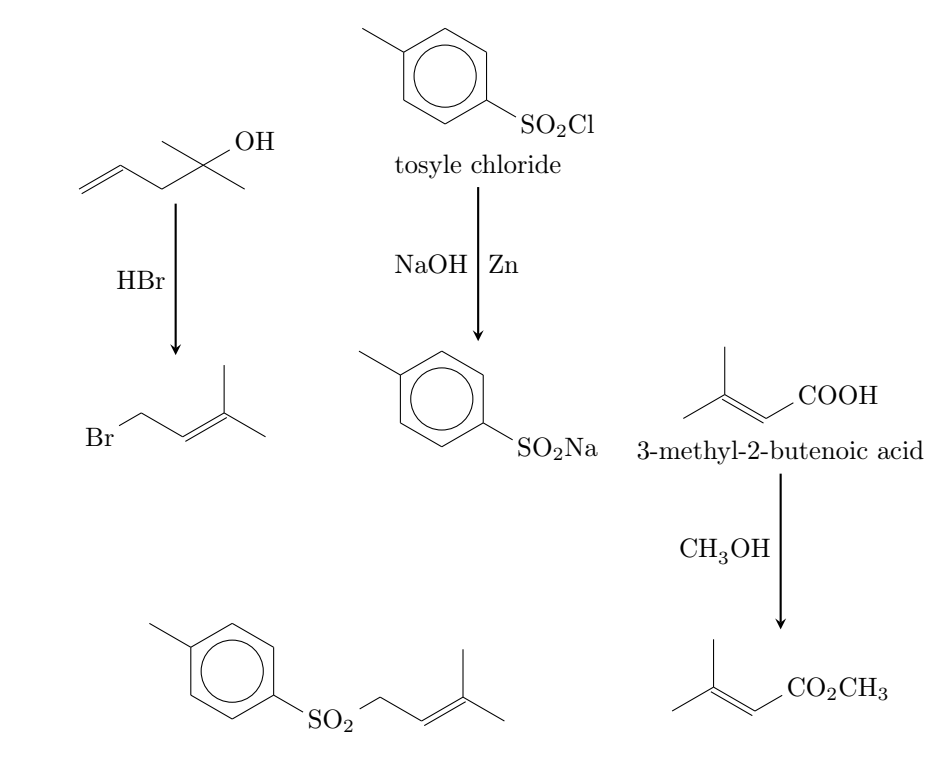

17 \merge { e } { b } { d }

In line 17 we merge the first two branches with their product.

- page 46 -

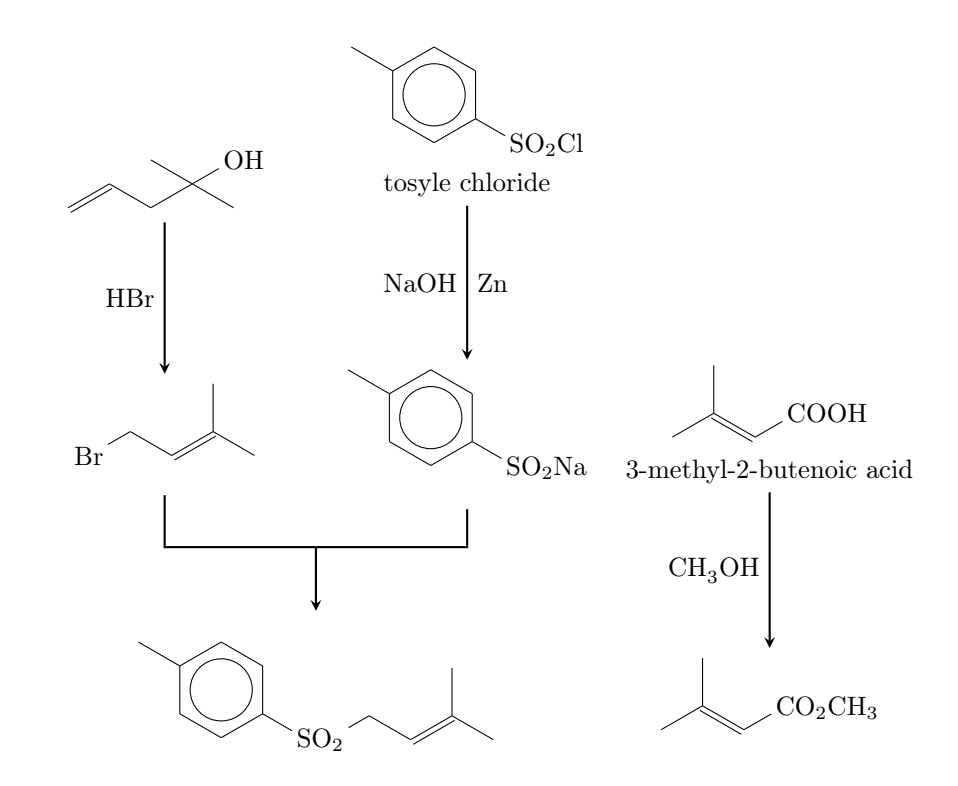

18 \node[left delimiter={[},right delimiter={]}](h) at  $(6.25, -14.5)$  {\ chemfig { -[::30]( -[::60]) =^[:: -60] -[::60]( -[::60] S (=[::90] O ) (=[:: -90] O ) -[::0]\*\*6( - - -( -) - - -) ) -[:: -60]( -[::0]) ( -[:: -120]) -[::60]( -[::60 ,.5 , , ,  $while ] \ominus minus ) - [::-60] CO _2CH _3};$ 

In line 18 we create the transition state.

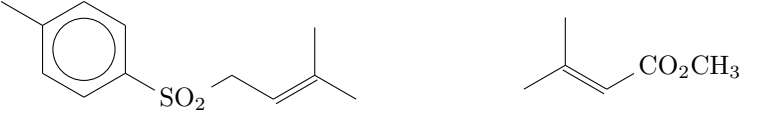

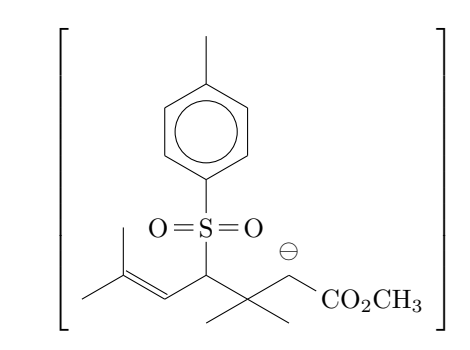

- 19 \node at  $(5.25, -11)$  {\ce{NaOCH3}};
- <sup>20</sup> \ merge { h }{ e }{ g }

- page 47 -

In lines 19 and 20 both branches are merged with the transition state an the merging arrow gets its reactand argument.

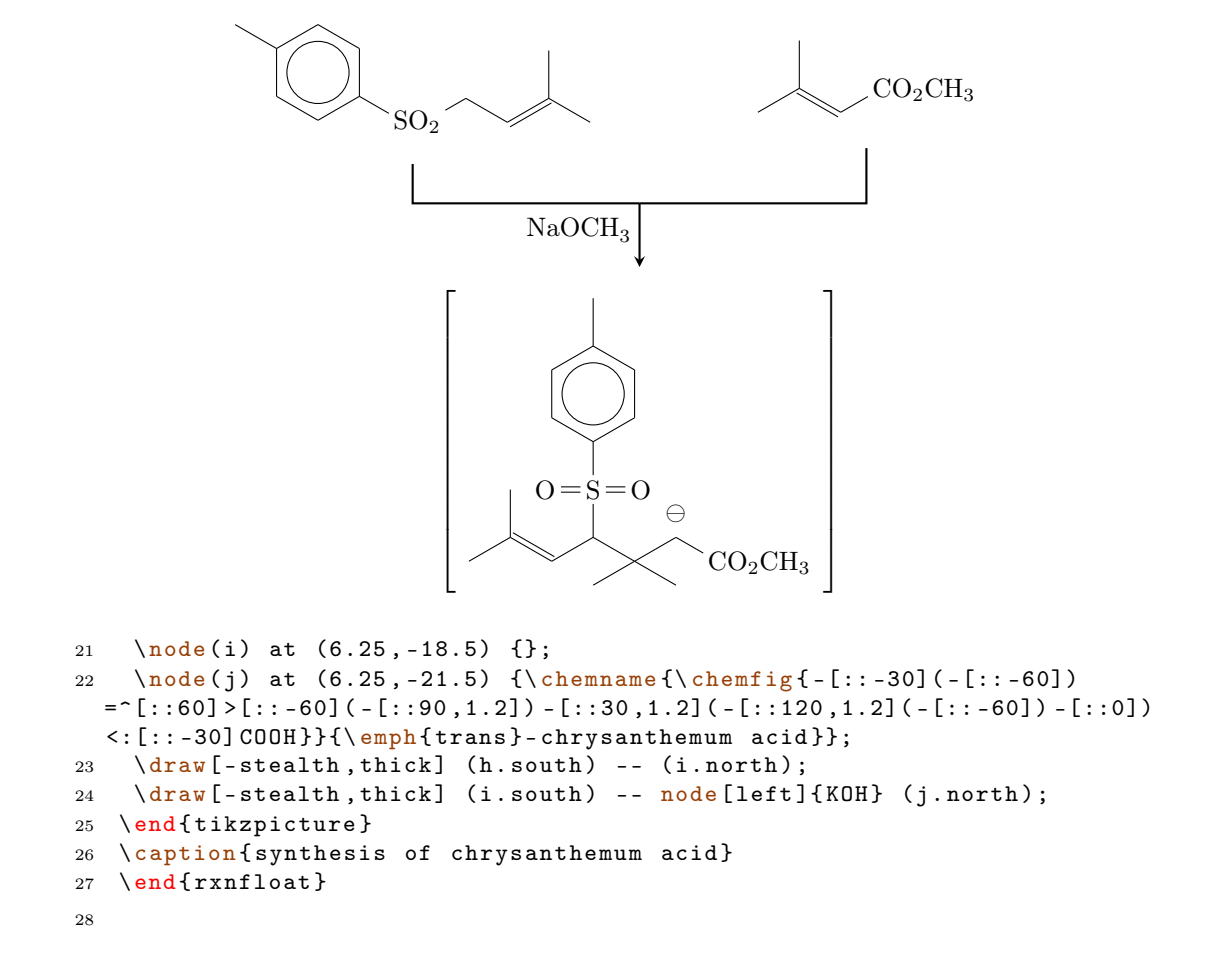

In the last lines,  $21 - 28$ , we create at first an empty node (line 21) and then the product (line 22). In lines 23 and 24 we create the last two reaction arrows. In the last four lines we end the environment.

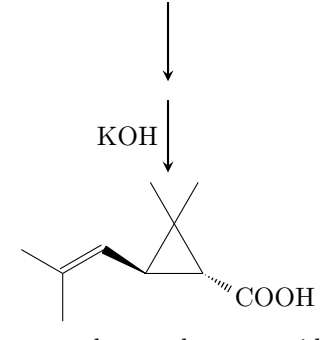

trans-chrysanthemum acid

- page 48 -

## <span id="page-48-0"></span>6 Epilogue

myChemistry is still very new. This means there are probably a number of bugs I haven't discovered yet. There also might be missing one or two features, that would be useful. Since I only can test an work on myChemistry in my spare time, I'd be very glad about every kind of feedback. If you like myChemistry, why don't you help me improve it by telling me your experiences?

I tried using real chemical reactions but I didn't make sure, that they all make sense chemically. So you shouldn't trust the examples in respect to chemistry but rather take a look into a real chemistry teaching book.

I apologize for any bad or wrong English. I hope you understood the documention anyway.

Have fun with myChemistry!

Clemens Niederberger, Berlin, March 20th 2011

- page 49 -